## **REGIONE EMILIA-ROMAGNA Atti amministrativi**

#### GIUNTA REGIONALE Atto del Dirigente DETERMINAZIONE Num. 16957 del 19/09/2019 BOLOGNA

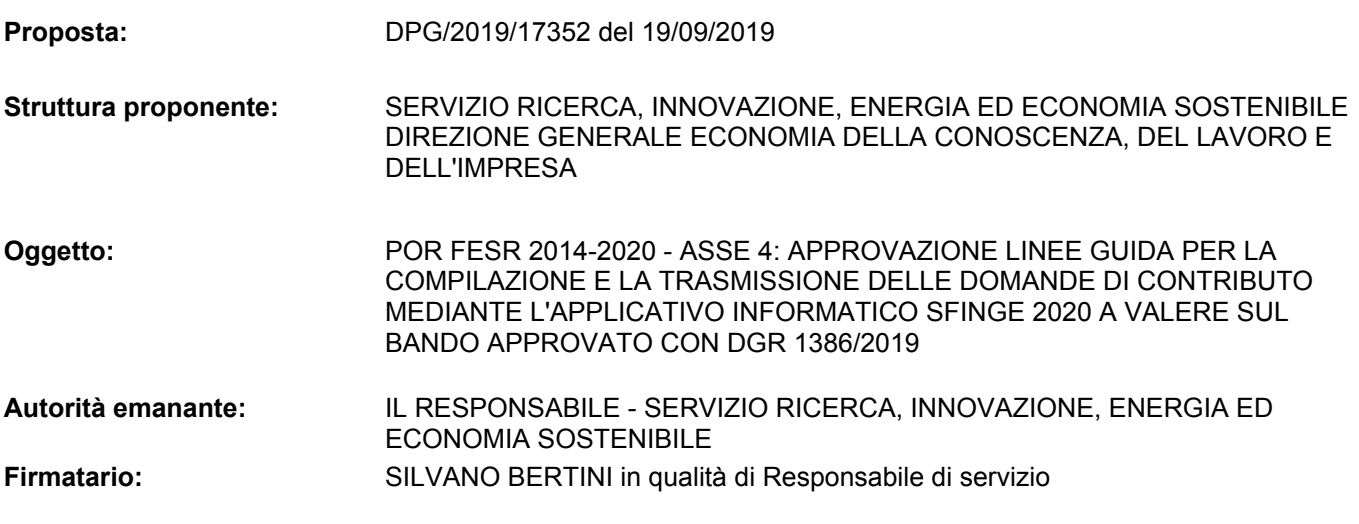

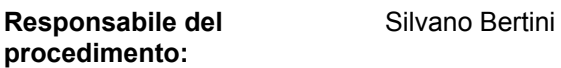

#### **IL DIRIGENTE FIRMATARIO**

Vista la deliberazione della giunta regionale n.1386 del 5 agosto 2019 concernente "*Por Fesr 2014-2020 – Asse 4: Interventi di riqualificazione energetica degli edifici pubblici e dell'edilizia residenziale pubblica (priorità di investimento "4c" - obiettivo specifico 4.1 - azioni 4.1.1 e 4.1.2) – BANDO 2019."* riguardante le seguenti azioni:

- 4.1.1 Promozione dell'eco-efficienza e riduzione di consumi di energia primaria negli edifici e strutture pubbliche: interventi di ristrutturazione di singoli edifici o complessi di edifici, installazione di sistemi intelligenti di telecontrollo, regolazione, gestione, monitoraggio e ottimizzazione die consumi energetici (smart buildings) e delle emissioni inquinanti anche attraverso l'utilizzo di mix tecnologici;

- 4.1.2 Installazione di sistemi di produzione di energia da fonte rinnovabile da destinare all'autoconsumo associati a interventi di efficientamento energetico dando priorità all'utilizzo di tecnologie ad alta efficienza;

Dato atto in particolare che, la sopra richiamata deliberazione n.1386/2019 prevede che le domande dovranno essere compilate esclusivamente tramite una specifica applicazione web ed in particolare al punto 2) del dispositivo dispone che "Il dirigente competente per materia provvederà, con propri atti formali, all'approvazione delle linee guida per la compilazione e trasmissione on-line delle domande medesime";

Ritenuto pertanto opportuno procedere a quanto previsto al punto 2) del dispositivo della richiamata deliberazione n.1386/2019, approvando le linee guida per la compilazione e trasmissione on-line delle domande medesime;

Visti:

- la L.R. 26 novembre 2001, n. 43 "Testo unico in materia di organizzazione e di rapporto di lavoro nella Regione Emilia-Romagna" e ss.mm.ii.;
- la deliberazione della Giunta regionale n. 2416 del 29 dicembre 2008 avente ad oggetto "*Indirizzi in ordine alle relazioni organizzative e funzionali tra le strutture e sull'esercizio delle funzioni dirigenziali. Adempimenti conseguenti alla delibera 999/2008. Adeguamento e aggiornamento della delibera 450/2007*", per quanto applicabile;
- le deliberazioni di Giunta regionale inerenti la riorganizzazione dell'ente regionale: n. 2189/2015; n. 56/2016; n. 270/2016; n. 622/2016, n. 1107/2016 e n. 87/2017;
- la deliberazione della Giunta regionale n. 898 del 21 giugno 2017, recante "Direttiva contenente disposizioni organizzative della Regione Emilia-Romagna in materia di accesso";
- il D.Lgs. 14 marzo 2013, n. 33 "*Riordino della disciplina riguardante il diritto di accesso e gli obblighi di pubblicità, trasparenza e diffusione di informazioni da parte delle pubbliche amministrazioni*" e succ. mod.;
- la deliberazione della Giunta regionale n.122 del 28 gennaio 2019 "Approvazione del Piano Triennale di Prevenzione della Corruzione 2019–2021" ed in particolare l'Allegato D "Direttiva di indirizzi interpretativi per l'applicazione degli obblighi di pubblicazione previsti dal d.lgs. n.33 del 2013. Attuazione del piano triennale di prevenzione della corruzione 2019-2021";
- le circolari del Capo di Gabinetto del Presidente della Giunta regionale PG/2017/0660476 del 13 ottobre 2017 e PG/2017/0779385 del 21 dicembre 2017 relative ad indicazioni procedurali per rendere operativo il sistema dei controlli interni predisposte in attuazione della propria deliberazione n. 468/2017;
- la deliberazione della Giunta regionale n.1059 del 3 luglio 2018 recante "Approvazione degli incarichi dirigenziali rinnovati e conferiti nell'ambito delle Direzioni Generali, Agenzie E Istituti e nomina del Responsabile della prevenzione della corruzione e della trasparenza (RPCT), del Responsabile dell'anagrafe per la stazione appaltante (RASA) e del Responsabile della protezione dei dati (DPO)";
- la determinazione dirigenziale n. 1174 del 31 gennaio 2017 con cui è stato conferito tra gli altri l'incarico dirigenziale al Dr. Silvano Bertini presso lo scrivente Servizio, nel quale sono confluiti i Servizi "Politiche di Sviluppo Economico, Ricerca Industriale e Innovazione tecnologica" e "Servizio Energia ed Economia Verde";

 Attestato che il sottoscritto dirigente, responsabile del procedimento, non si trova in situazioni di conflitto, anche potenziale, di interessi;

 Attestata la regolarità amministrativa del presente provvedimento;

#### **D E T E R M I N A**

- 1) di approvare, per le motivazioni espresse in premessa e qui integralmente richiamate, le "Linee guida per la presentazione e trasmissione delle domande" che includono le modalità di accesso e l'utilizzo dell'applicativo web, nonché quelle per la compilazione e trasmissione on-line delle domande con riferimento al bando per interventi di riqualificazione energetica degli edifici pubblici e dell'edilizia residenziale pubblica - POR FESR 2014-2020, Asse 4, Azioni 4.1.1 e 4.1.2 approvato con DGR n. 1386/2019, allegate e parte integrante del presente atto;
- 2) di dare atto, inoltre, che secondo quanto previsto dal D.Lgs. 14 marzo 2013, n. 33, nonché sulla base degli indirizzi interpretativi contenuti nella citata deliberazione della Giunta regionale n. 122/2018, il presente provvedimento non è soggetto agli obblighi di pubblicazione ivi contemplati;
- 3) di disporre la pubblicazione della presente determinazione sui siti:

*http://fesr.regione.emilia-romagna.it http:// energia.regione.emilia-romagna.it.*

Silvano Bertini

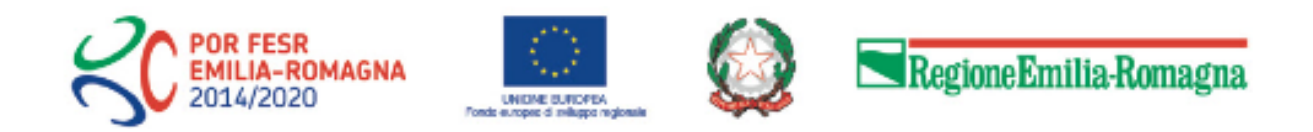

# Istruzioni per presentare la domanda telematica di partecipazione al contributo sul Sistema Sfinge2020

# **POR FESR 2014-2020**

**Asse 4 - Promozione della low carbon economy nei territori e** 

## **nel sistema produttivo**

**Azioni 4.1.1 e 4.1.2 – Priorità di investimento 4c – Efficienza energetica, gestione intelligente dell'energia e l'uso dell'energia rinnovabile negli edifici pubblici e nell'edilizia residenziale pubblica** 

## **Interventi di riqualificazione energetica degli edifici pubblici e dell'edilizia residenziale pubblica**

**Bando 2019**

*(versione n. 1.0 del 18 settembre 2019)*

## **Sommario**

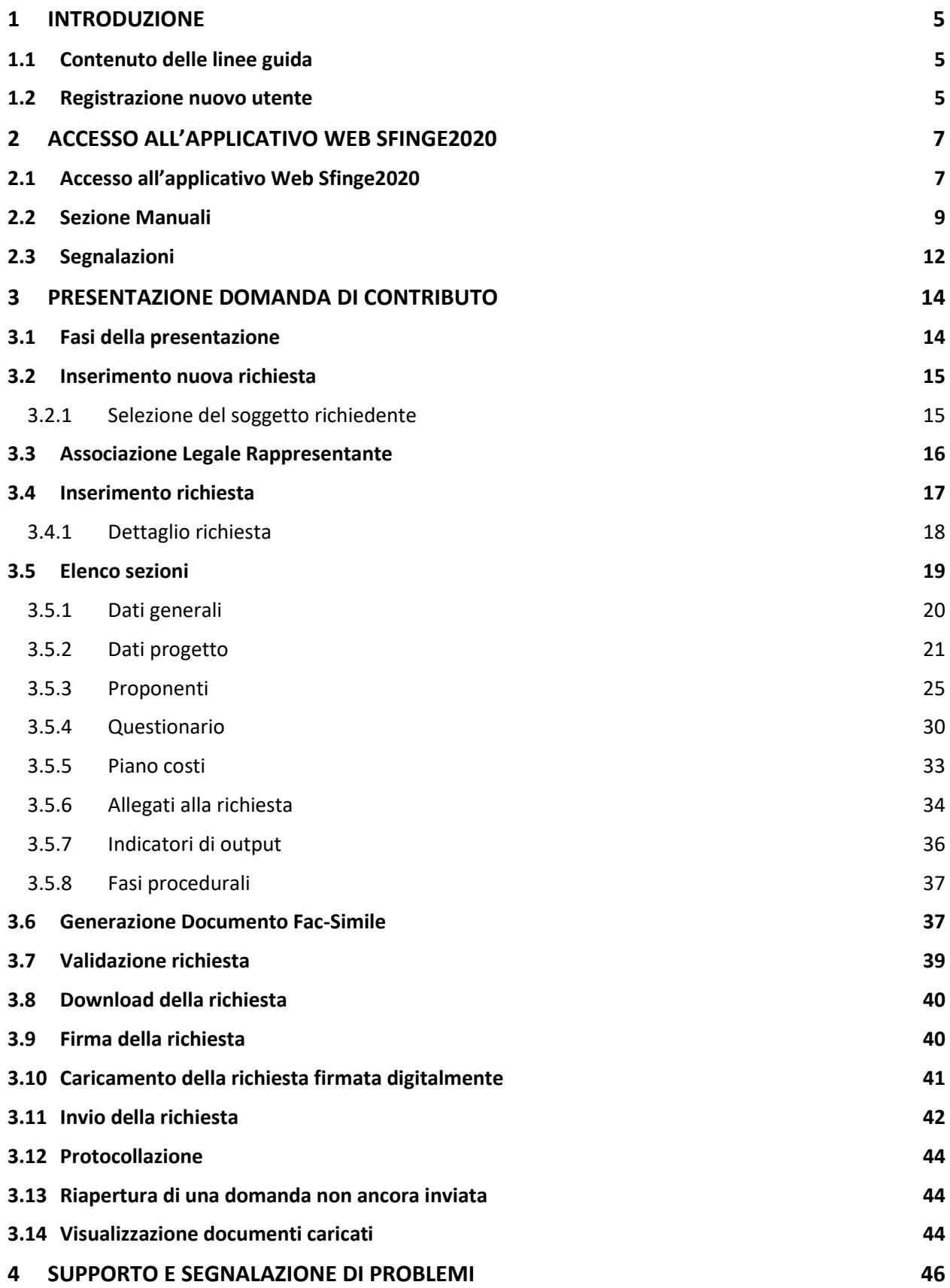

## Indice delle figure

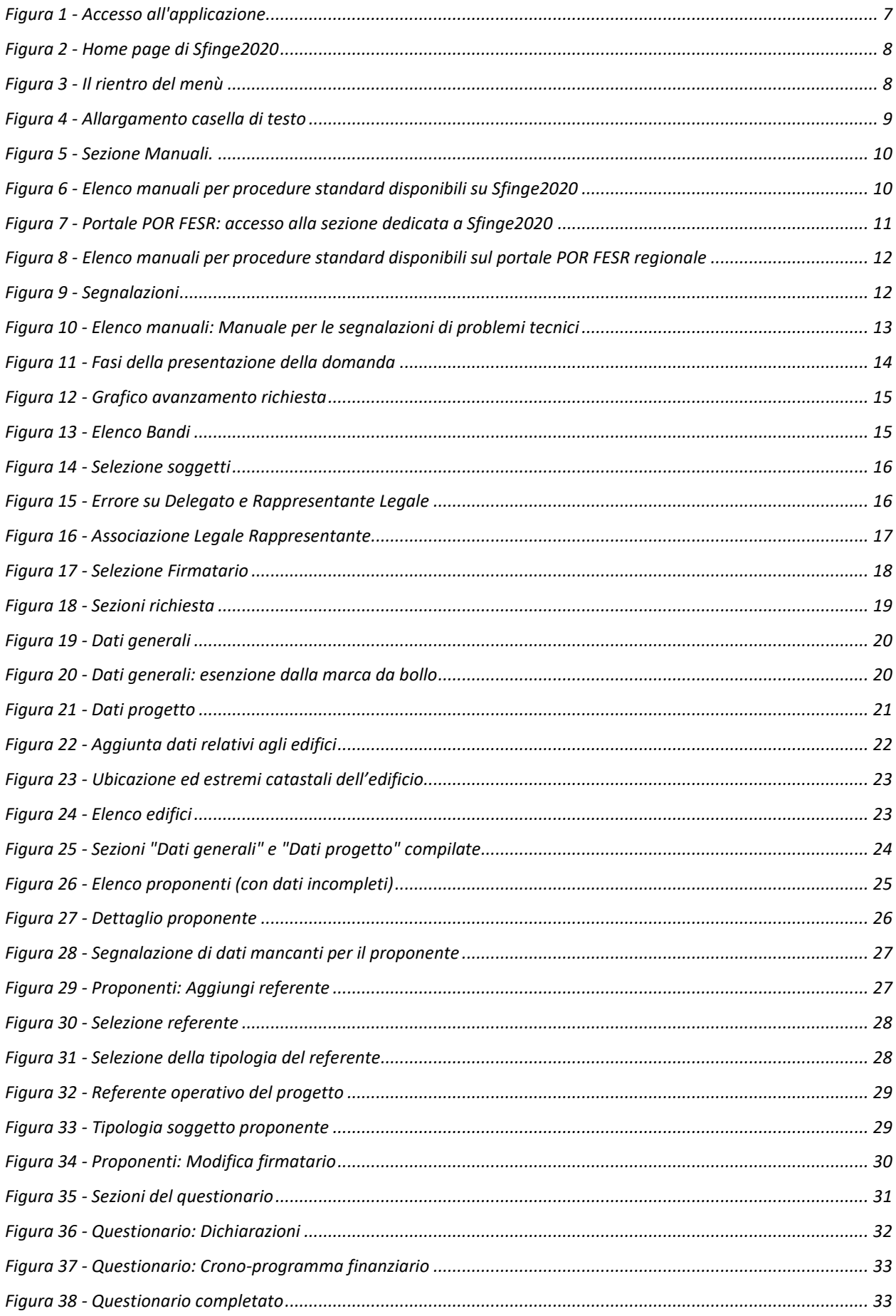

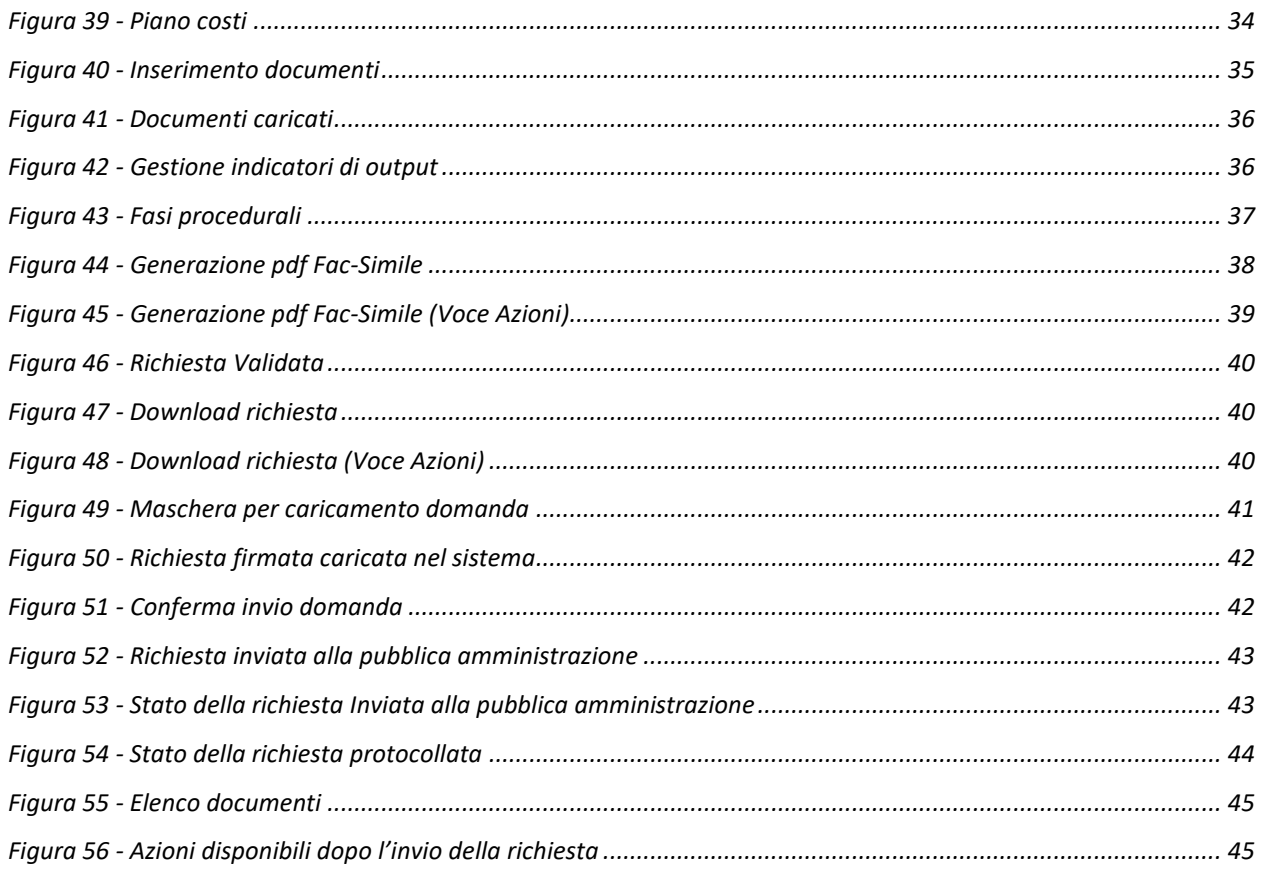

## **1 Introduzione**

## **1.1 Contenuto delle linee guida**

Con riferimento al bando<sup>1</sup> approvato con **Deliberazione di Giunta Regionale n. 1836** *del 5 agosto 2019,* le presenti linee guida contengono chiarimenti e istruzioni in merito alle regole di presentazione delle domande telematiche di partecipazione al contributo proposte attraverso l'applicativo web Sfinge2020.

*AVVERTENZA Alcune delle schermate e delle informazioni contenute in queste istruzioni operative potrebbero differire leggermente da quelle effettivamente visualizzate sul proprio dispositivo, sia a causa del browser utilizzato che per modifiche e/o integrazioni all'applicazione intervenute successivamente alla pubblicazione del presente manuale.*

## **1.2 Registrazione nuovo utente**

Poiché Sfinge2020 è integrato sia con FedERa che con SPID, la registrazione di nuove utenze deve avvenire o attraverso il sistema centrale FedERa o attraverso l'ottenimento di una identità digitale SPID.

*NOTA Le informazioni qui riportate si riferiscono alla nuova applicazione, denominata Sfinge2020, che gestisce il POR FESR 2014- 2020 e non al sistema Sfinge per la gestione del POR FESR 2007-2013 per cui rimane tutto invariato.*

Per ulteriori dettagli su come registrarsi a FedERa consultare la sezione dedicata a Sfinge2020 del portale tematico E-R Imprese della Regione Emilia-Romagna all'indirizzo

http://imprese.regione.emilia-romagna.it/Finanziamenti/informazioni-sfinge-2020/richiesta-di-finanziamenti-tramite-sfinge2020

Si ricorda che per l'accesso a Sfinge2020 è richiesto il **livello di affidabilità alto**.

*<sup>1</sup> Ai fini del presente manuale di istruzione il termine bando ed il termine manifestazione di interesse sono da ritenersi equivalenti.*

Nel caso in cui si possieda già un'utenza su FedERa, con livello di affidabilità alto, è possibile utilizzarla per accedere a Sfinge2020. Se invece si possiede un'utenza FedERa con livello di affidabilità inferiore, è necessario ottenere un incremento del proprio livello di affidabilità. Per i dettagli si rimanda al manuale scaricabile dall'indirizzo sopra riportato o direttamente al seguente indirizzo:

http://federazione.lepida.it/documentazione/documentazione-utente/guida-all-uso Analogamente per ottenere le credenziali SPID occorre registrarsi sul sito di uno dei gestori di identità digitali. Informazioni più approfondite sono online sul sito

#### https://www.spid.gov.it/

Se già si possiede un'identità digitale SPID è possibile utilizzarla per accedere a Sfinge2020.

## **2 Accesso all'applicativo Web Sfinge2020**

## **2.1 Accesso all'applicativo Web Sfinge2020**

L'accesso al sistema Sfinge2020 avviene digitando l'indirizzo

https://servizifederati.regione.emilia-romagna.it/fesr2020

nel proprio browser.

Poiché l'accesso è gestito tramite il servizio regionale centrale di autenticazione digitale FedERa, la prima videata che viene proposta è quella di autenticazione attraverso un "Gestore Federa" o tramite Smartcard.

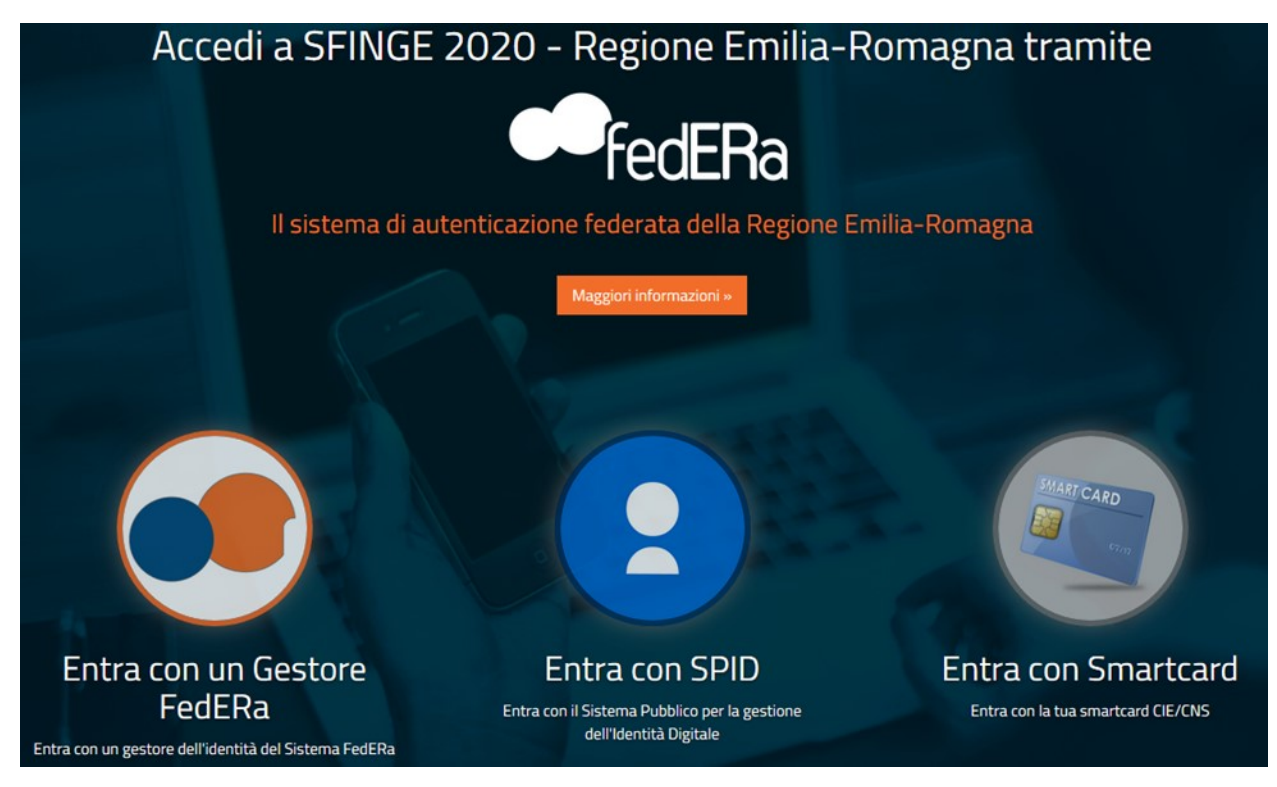

*Figura 1 - Accesso all'applicazione*

Una volta autenticati si accede all'applicativo vero e proprio (Figura 2).

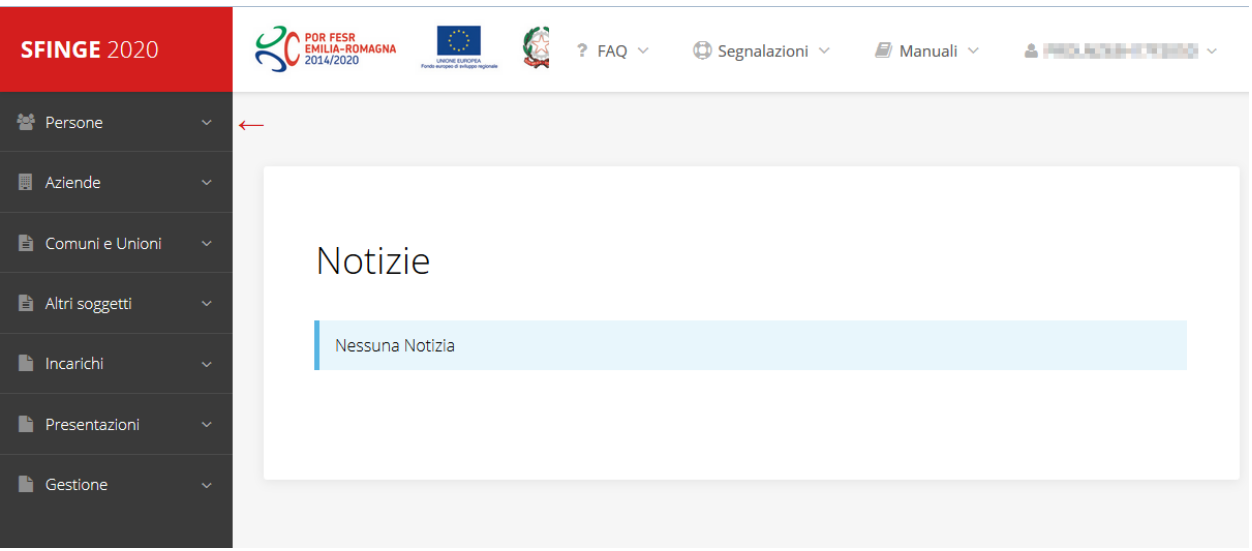

*Figura 2 - Home page di Sfinge2020*

Per maggiori dettagli sull'accesso all'applicativo Sfinge2020 e sulla fase di accreditamento all'interno dell'applicativo stesso consultare il *Manuale Operativo Beneficiari* disponibile sul portale regionale dedicato al POR FESR.

Ricordiamo che la fase di accreditamento è richiesta solo la prima volta che si accede a Sfinge2020.

Facciamo notare la presenza della *freccia rossa* in alto sulla destra del menù (Figura 3). La sua funzione è quella di far collassare il menù verso sinistra in modo da allargare la parte del contenuto della pagina mostrata a video.

Risulta particolarmente utile in occasione di tabelle che tendono eccedere l'area visibile.

Basta poi cliccare nuovamente sulla freccia per rendere nuovamente visibile il menù.

**SFINGE 2020** Accreditamento Atti amministrativi **SFINGE 2020** 

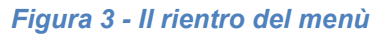

Evidenziamo anche come in fase di compilazione dei vari moduli vengano utilizzate le seguenti indicazioni:

- campi indicati con un asterisco rosso **\*** sono *obbligatori*
- il numero massimo di caratteri, quando indicato, *include gli spazi*.

Inoltre l'inserimento e la lettura di quanto digitato nelle caselle di testo è spesso facilitato dalla possibilità di allargare la casella stessa: è sufficiente, infatti, posizionarsi col mouse nell'angolo inferiore destro della casella di testo (contrassegnata da in piccolo triangolo formato da puntini grigi), il mouse assume la forma di una doppia freccia diagonale  $\mathbb{S}$ ; a questo punto cliccare con il pulsante sinistro del mouse e, mantenendo premuto,

trascinare fino ad ottenere la dimensione desiderata della casella (Figura 4). Sottolineiamo, però, che questa funzionalità non è disponibile su tutti i browser.

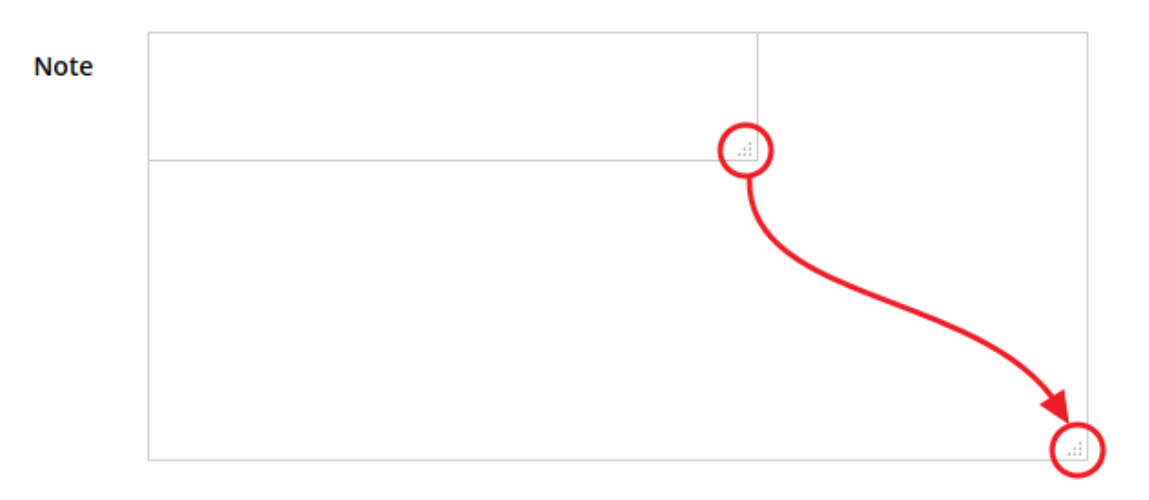

*Figura 4 - Allargamento casella di testo*

## **2.2 Sezione Manuali**

Sia sul portale POR-FESR regionale che nella sezione manuali dell'applicazione, sono disponibili i *manuali per le procedure standard* (quelli relativi a specifici bandi e procedure - come, ad esempio, il presente manuale - sono disponibili *solo* sul portale POR-FESR regionale nelle pagine relative ai bandi stessi):

- **Manuale Sfinge2020** (a cui spesso ci riferiremo anche con la terminologia *Manuale Operativo Beneficiari*): che tratta ed approfondisce i seguenti argomenti:
	- o accesso ed accreditamento all'applicazione,
	- o definizione di Entità Legale (Azienda, Professionista, Comune o Altro Soggetto),
	- o inserimento di ulteriori sedi operative,
	- o creazione di Persone,
	- o assegnazione degli Incarichi (Legale rappresentante, Operatore, Procuratore, ecc.).
- **Manuale per richiesta di variazione progetto**: che tratta ed approfondisce la procedura che un beneficiario deve seguire per presentare una richiesta di variazione ad un proprio progetto ammesso a finanziamento.
- **Manuale per richiesta integrazione domanda**: che tratta ed approfondisce la procedura che un beneficiario deve seguire per rispondere ad una richiesta da parte degli istruttori PA di integrazione di una propria domanda di partecipazione ad un bando.

• **Manuale per richiesta integrazioni rendicontazione**: che tratta ed approfondisce la procedura che un beneficiario deve seguire per rispondere ad una richiesta da parte dei rendicontatori PA di integrazione di una propria domanda di pagamento del contributo.

La sezione Manuali disponibile su Sfinge2020 è raggiungibile dal menù superiore dell'applicazione (Figura 5).

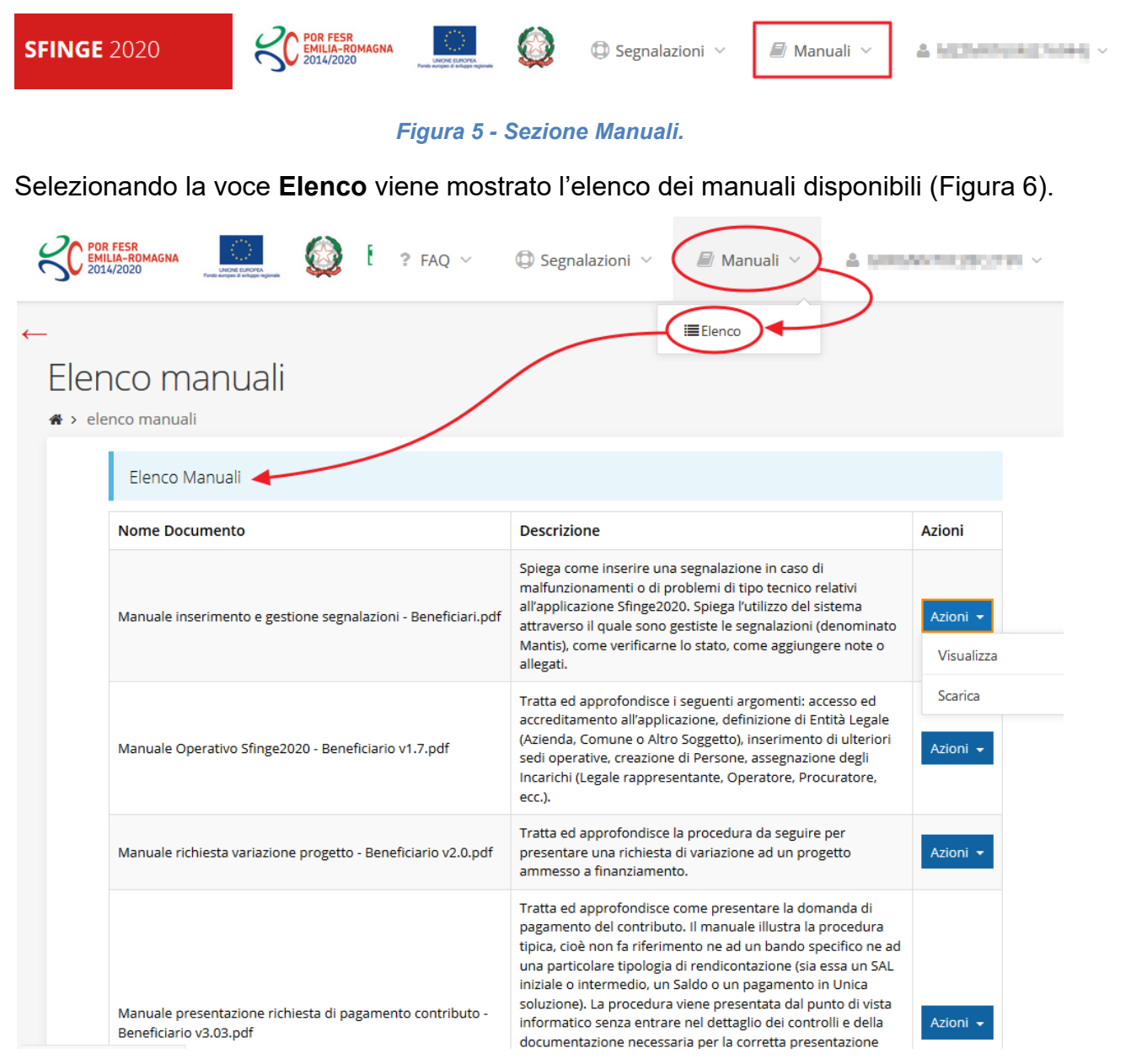

#### *Figura 6 - Elenco manuali per procedure standard disponibili su Sfinge2020*

Sul portale POR FESR regionale la sezione con i manuali per le procedure standard è raggiungibile all'indirizzo

http://fesr.regione.emilia-romagna.it/

seguendo il link *Accesso a Sfinge2020* in home page (vedi Figura 7). Cliccando sul collegamento si viene indirizzati alla pagina (Figura 8) dove, fra l'altro, sono scaricabili i manuali sopra menzionati.

Si ricorda che i manuali dedicati ai singoli bandi - come, ad esempio, il presente manuale - sono disponibili *solo* sul portale POR-FESR regionale nelle pagine relative ai bandi stessi.

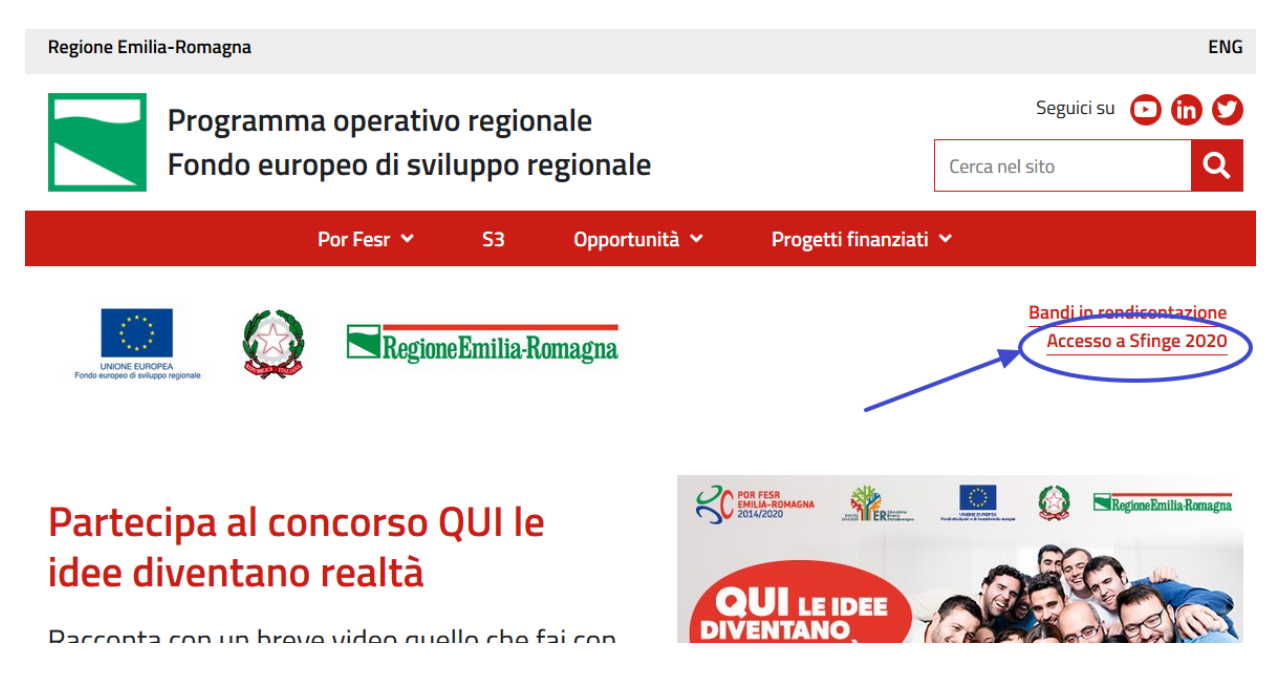

*Figura 7 - Portale POR FESR: accesso alla sezione dedicata a Sfinge2020*

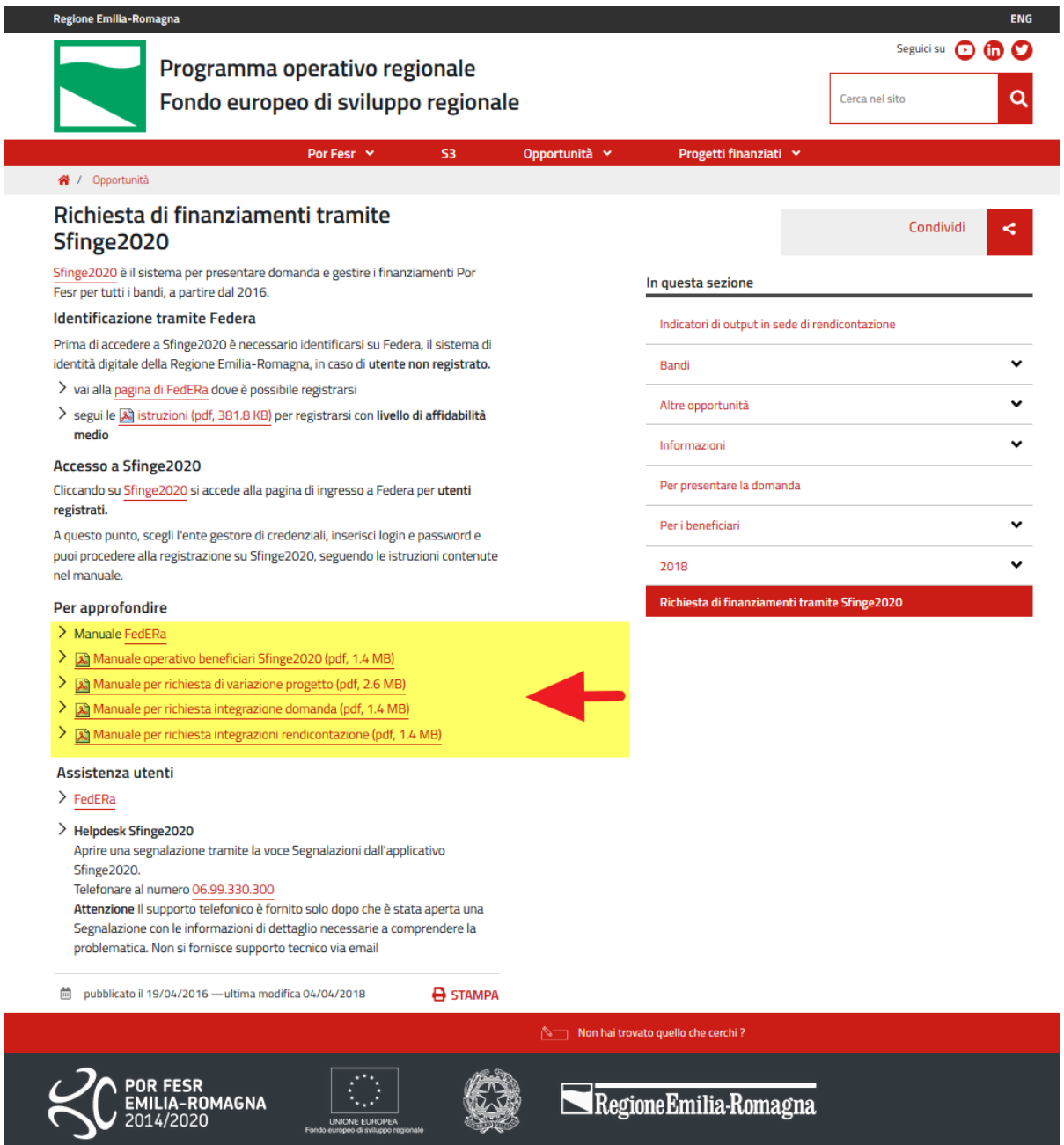

*Figura 8 - Elenco manuali per procedure standard disponibili sul portale POR FESR regionale*

## **2.3 Segnalazioni**

In caso di malfunzionamenti o di problemi di tipo tecnico relativi all'applicazione Sfinge2020, la procedura che garantisce il minor tempo di attesa per la risoluzione della propria problematica, è quella di aprire una segnalazione tramite la voce **Segnalazioni** presente nel menù in alto a destra dell'applicativo:

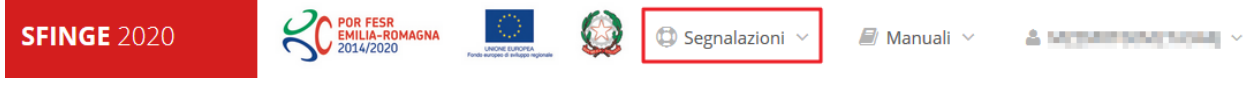

*Figura 9 - Segnalazioni*

Nella sezione Manuali (Figura 5) è disponibile una guida (Figura 10) che spiega l'utilizzo del sistema (denominato *Mantis*), attraverso il quale sono gestiste le segnalazioni inserite tramite il menù sopra indicato.

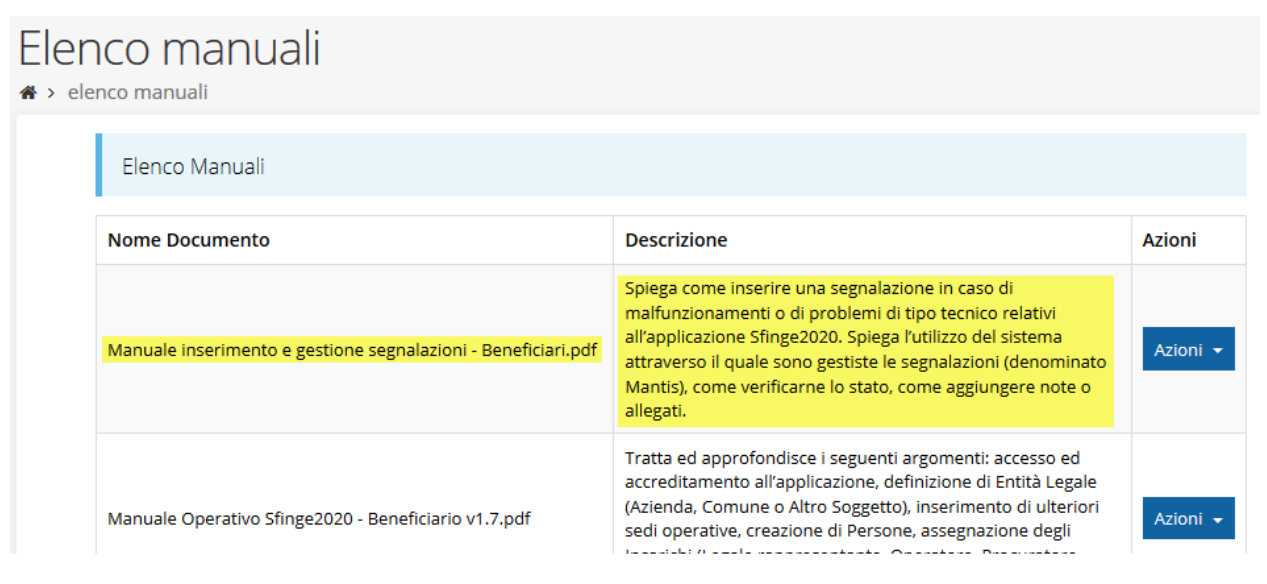

*Figura 10 - Elenco manuali: Manuale per le segnalazioni di problemi tecnici*

Questo canale è quello da utilizzare per la soluzione di *problematiche di tipo tecnico sul funzionamento dell'applicazione Sfinge2020*.

Lo approfondiremo meglio nel capitolo "**Supporto e Segnalazione di problemi**" (a pag. 46). Per il momento anticipiamo che gli altri punti di accesso per avere assistenza, a seconda dei problemi riscontrati, sono i seguenti:

- per problematiche relative alla procedura di registrazione e/o accesso su FedERa occorre fare riferimento al *supporto di FedERa* fornito da Lepida S.p.A.;
- Per problematiche relative alla procedura di registrazione tramite identità digitale SPID consultare il Portale dell'*HelpDesk SPID*;
- per domande e chiarimenti riguardanti il bando e le procedure a esso collegate occorre contattare lo *Sportello Imprese* della Regione Emilia-Romagna.

## **3 Presentazione domanda di contributo**

## **3.1 Fasi della presentazione**

Una volta registrata correttamente l'entità legale, per completare con successo la presentazione della domanda di contributo è necessario completare tutte le fasi schematizzate nel diagramma di Figura 11.

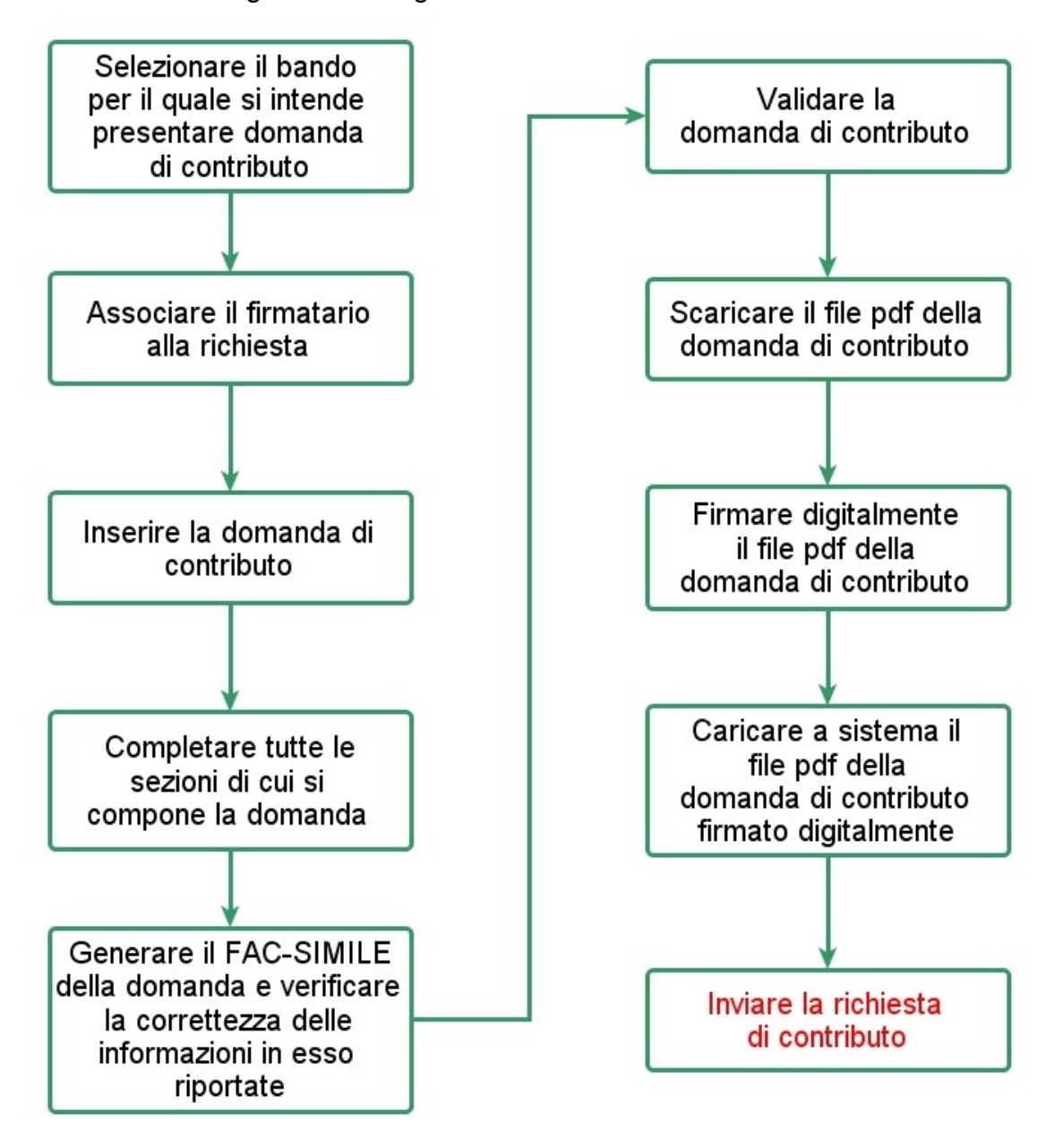

#### *Figura 11 - Fasi della presentazione della domanda*

I passi principali sono anche rappresentati graficamente su Sfinge2020 dal seguente diagramma:

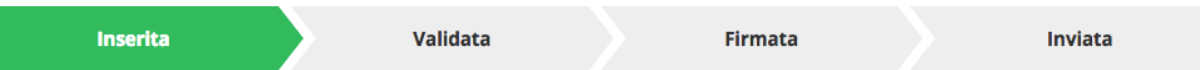

#### *Figura 12 - Grafico avanzamento richiesta*

La procedura di presentazione della richiesta di partecipazione al contributo s'intende completata quando **tutte le fasi del diagramma soprastante sono evidenziate in VERDE e la richiesta risulta INVIATA.**

## **3.2 Inserimento nuova richiesta**

Dopo essere entrati nel sistema, per procedere alla compilazione di una domanda è necessario accedere al menù *Presentazioni* → *Nuova Richiesta*

Se la propria utenza è associata a un solo Soggetto, si presenterà la schermata per selezionare il bando di riferimento:

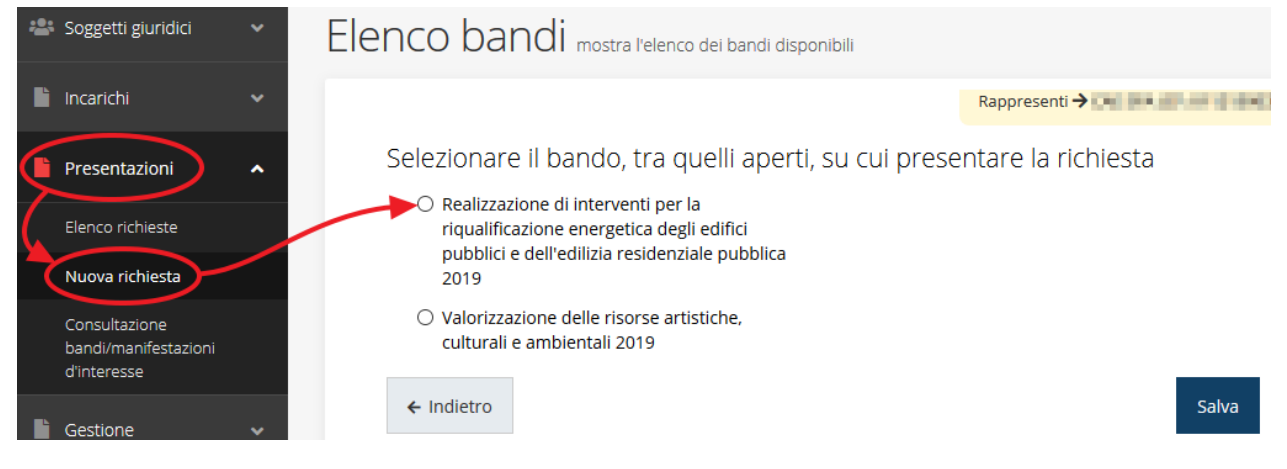

#### *Figura 13 - Elenco Bandi*

Selezionare il bando di interesse quindi premere sul pulsante **Salva** per creare la richiesta e dare il via alla fase di compilazione della stessa (Figura 13).

## **3.2.1 Selezione del soggetto richiedente**

Nel caso in cui la propria utenza sia collegata a più soggetti, prima di poter accedere alla schermata per la selezione del bando di riferimento, è necessario scegliere per quale Soggetto si vuole presentare richiesta. In questo caso l'applicazione presenta la lista di tutti i soggetti per i quali l'utente può operare.

Soggetti

<sup>→</sup> Selezione soggetto

Selezionare un soggetto nell'elenco per continuare con l'operazione...

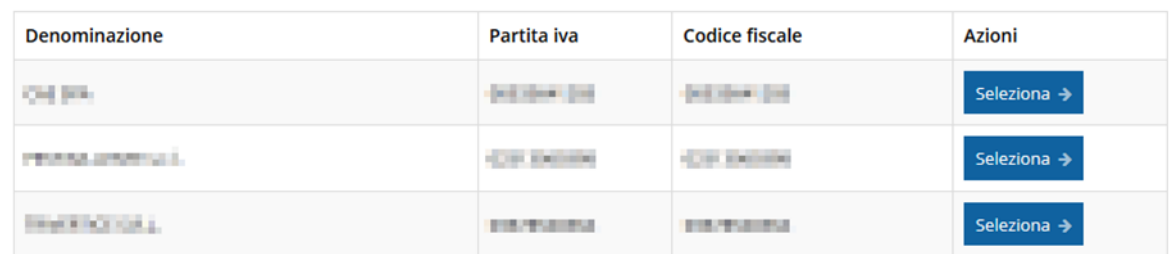

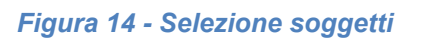

Se il soggetto desiderato non fosse presente in elenco, è possibile inserirlo tramite l'apposita procedura descritta nel già citato **Manuale Operativo**.

#### ➢ **Attenzione:**

Gli utenti che hanno esclusivamente il ruolo di "Delegato" o "Legale Rappresentante" non possono inserire la domanda. Pertanto, se l'utente che sta cercando di inserire la domanda ha esclusivamente il ruolo di "Delegato" o "Legale Rappresentate" per il soggetto selezionato, si presenterà la seguente schermata di errore:

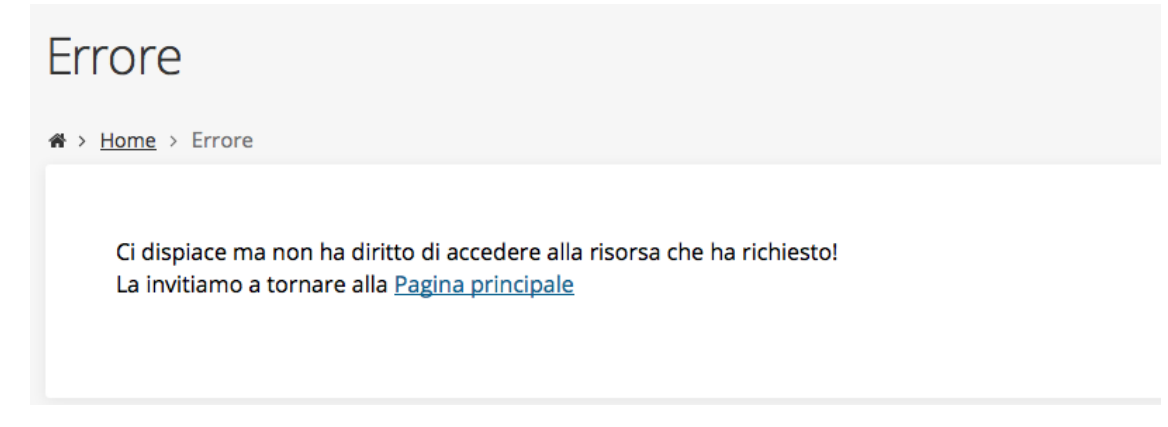

*Figura 15 - Errore su Delegato e Rappresentante Legale*

Nel caso in cui si desideri far inserire la domanda al Legale Rappresentante (o Delegato) è necessario affidargli l'incarico di **Operatore** (Vedi Manuale Operativo).

## **3.3 Associazione Legale Rappresentante**

Il primo passo per presentare una nuova domanda è definire chi ne è il Firmatario.

Nel caso in cui al Soggetto per il quale state presentando la domanda non fosse ancora associato un incarico con facoltà di firma, il sistema vi avverte con la seguente schermata:

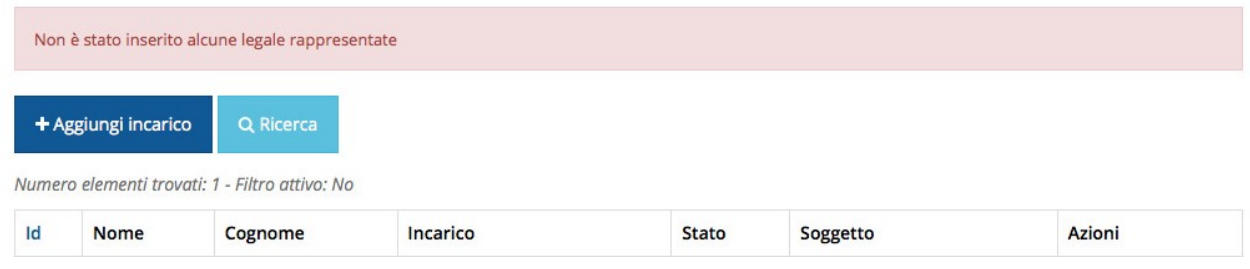

#### *Figura 16 - Associazione Legale Rappresentante*

Le voci presenti in elenco dipendono dagli incarichi indicati in fase di accreditamento.

Cliccando sul pulsante **Aggiungi Incarico** potrete assegnare un incarico abilitato alla firma alla persona desiderata: per i dettagli sulla procedura di assegnazione degli incarichi e sul loro significato si rimanda al Manuale Operativo Beneficiario.

Una volta che per il Soggetto in questione esiste almeno una persona con facoltà di firma potrete procedere con l'inserimento della richiesta.

Si ricorda che il sistema controlla che il codice fiscale di colui che firma digitalmente la richiesta corrisponda al codice fiscale della persona che in fase di compilazione della richiesta avete indicato come firmatario, e non può essere portato a giustificazione qualora il compilatore presenti domande firmate digitalmente da un soggetto diverso da chi ne ha facoltà giuridica.

*AVVERTENZA Per la determinazione dei soggetti che possono firmare la domanda e delle possibili procure utilizzabili, fare esclusivo riferimento all'atto che disciplina le regole di partecipazione al bando ed alla normativa vigente.*

## **3.4 Inserimento richiesta**

Una volta selezionato il bando per il quale si intende presentare richiesta e premuto il pulsante **Salva**, il sistema, prima di procedere con la creazione della richiesta, richiede che ne venga specificato il **firmatario**:

Indicare il firmatario della richiesta

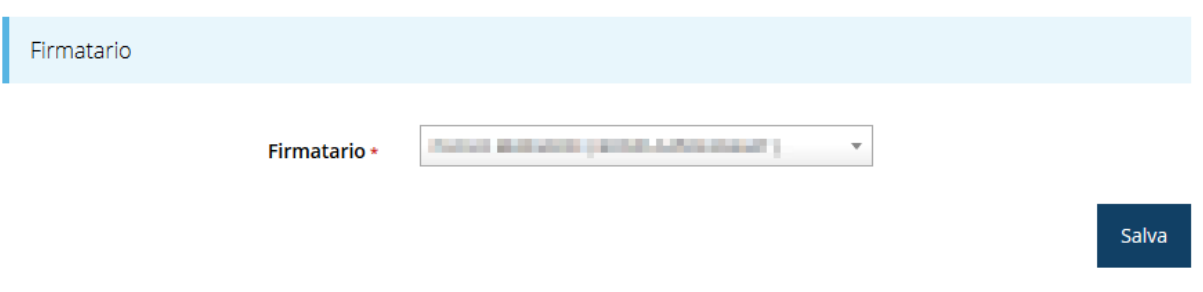

#### *Figura 17 - Selezione Firmatario*

Selezionato il Firmatario premete il pulsante **Salva**: si viene in tal modo indirizzati al **Dettaglio richiesta**.

## **3.4.1 Dettaglio richiesta**

La videata che segue rappresenta il dettaglio della richiesta che si sta compilando e si divide in tre parti principali. In alto vengono rappresentati i passi di cui si compone la presentazione della domanda espressi graficamente dal diagramma di Figura 12.

Subito al di sotto c'è un'area denominata **Dati richiesta** che riepiloga le informazioni salienti della domanda in corso di compilazione ed ancora più sotto vengono elencate tutte le sezioni da compilare prima di poter inviare la domanda.

Come per lo stato, anche le varie sezioni si presentano di colore grigio quando non sono complete, ed assumono il colore verde ad indicare che sono state compilate. Alla destra di ogni voce non ancora completata viene riportato un link arancione denominato **Istruzioni**; passando il mouse su questo link apparirà un suggerimento per completare la compilazione della sezione.

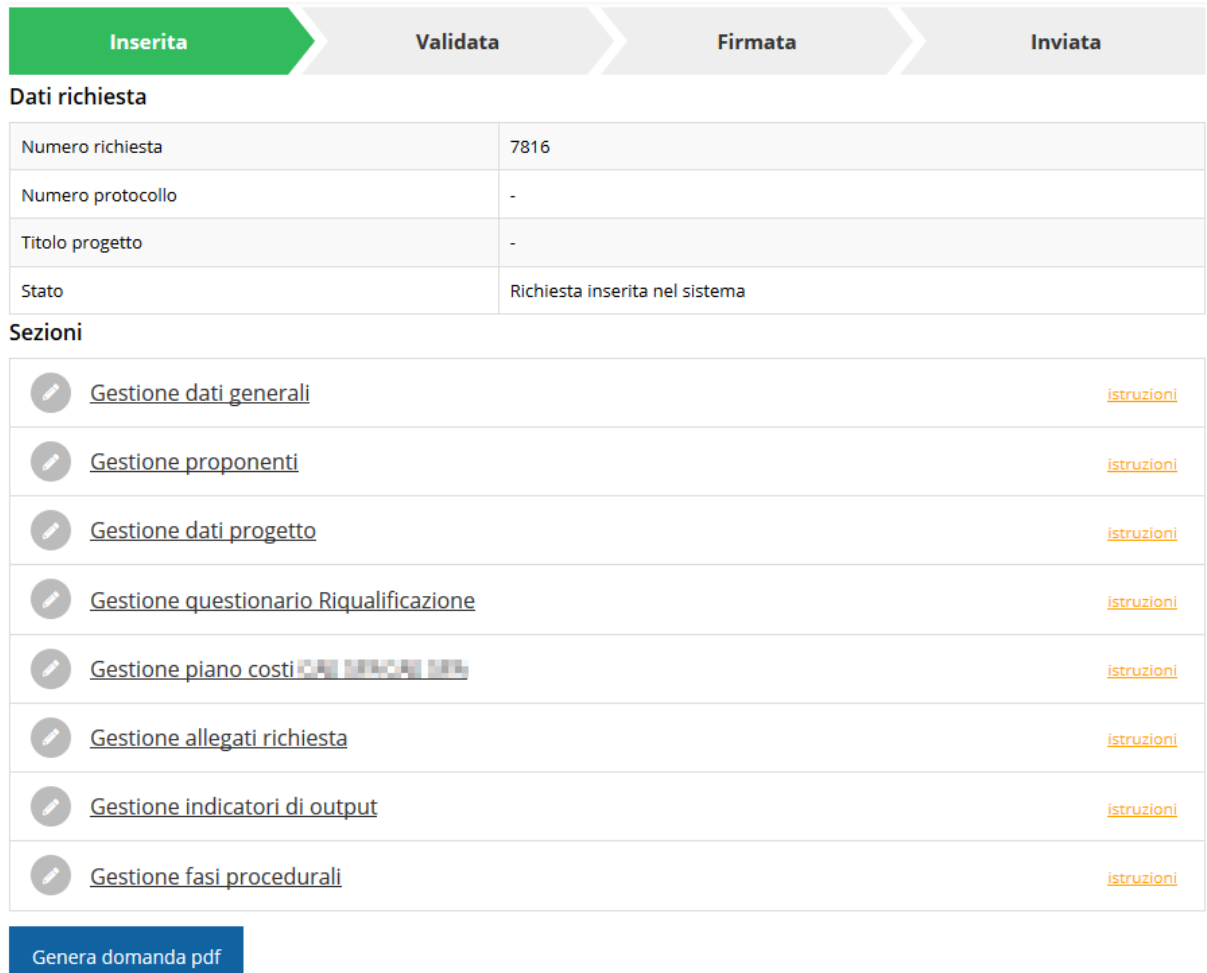

#### *Figura 18 - Sezioni richiesta*

Possiamo notare che lo stato della domanda a questo punto è **Richiesta inserita nel sistema**. Per poter inviare la richiesta occorre in primo luogo compilare tutte le sezioni di cui è composta.

*ATTENZIONE Il fatto che una sezione sia di colore verde (ovvero contrassegnata come completata) indica semplicemente che il sistema rileva che sono presenti tutti gli elementi obbligatori di quella sezione. Se, ad esempio, una sezione fosse priva di elementi obbligatori, apparirebbe già spuntata ed in verde.*

### **3.5 Elenco sezioni**

Nei paragrafi che seguono verranno illustrate le varie sezioni da compilare per poter completare e inviare la richiesta di finanziamento: verranno mostrate le varie schermate

ed il contenuto delle sezioni della domanda da compilare senza entrare puntualmente nel merito dei contenuti, per i quali si rimanda al bando corrispondente.

## **3.5.1 Dati generali**

Entrando nella sezione **Gestione dati generali**, il sistema richiede la compilazione dei campi necessari all'identificazione della marca da bollo da € 16,00 necessaria per la presentazione della domanda (Figura 19).

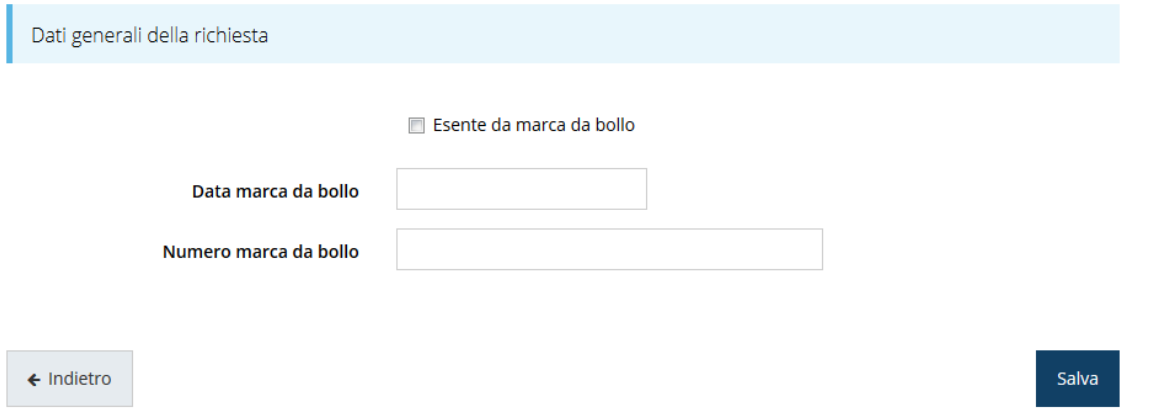

#### *Figura 19 - Dati generali*

Qualora il soggetto richiedente sia esente dal pagamento dell'imposta di bollo potrà indicarlo spuntando la voce corrispondente. Così facendo la maschera di inserimento si modifica sostituendo i dati della marca da bollo con un campo di testo libero in cui dovrete inserire il riferimento normativo dell'esenzione stessa (Figura 20).

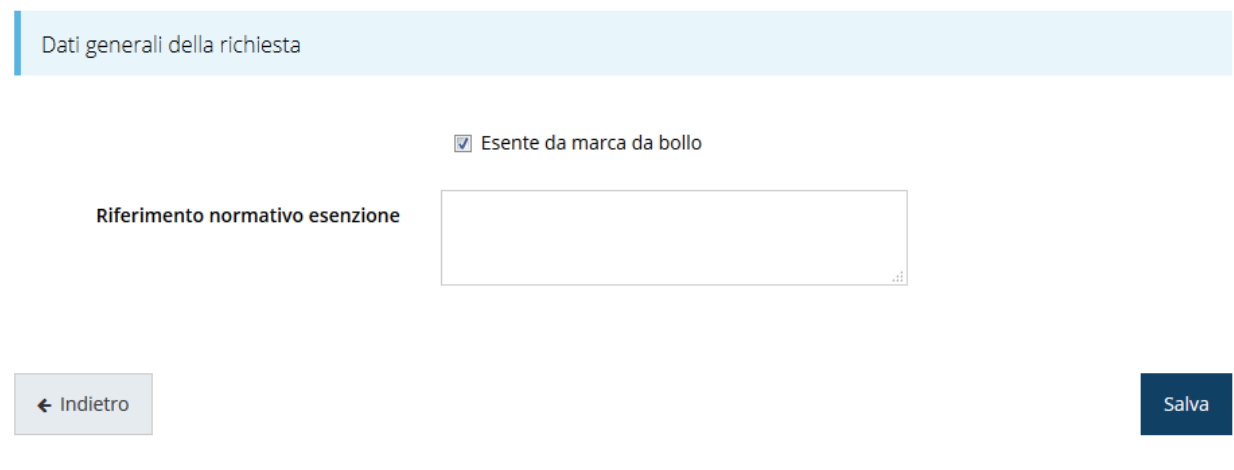

*Figura 20 - Dati generali: esenzione dalla marca da bollo*

Terminata la compilazione cliccate su **Salva** per memorizzare i dati nel sistema.

## **3.5.2 Dati progetto**

In questa sezione vanno inserite le informazioni relative ai dati del progetto: il titolo ed una sua descrizione sintetica da cui emerga in cosa consiste il progetto, gli obiettivi e i risultati. Inoltre, andrà indicato se il progetto riguarda un edificio o un plesso ed i dati identificativi ad essi relativi.

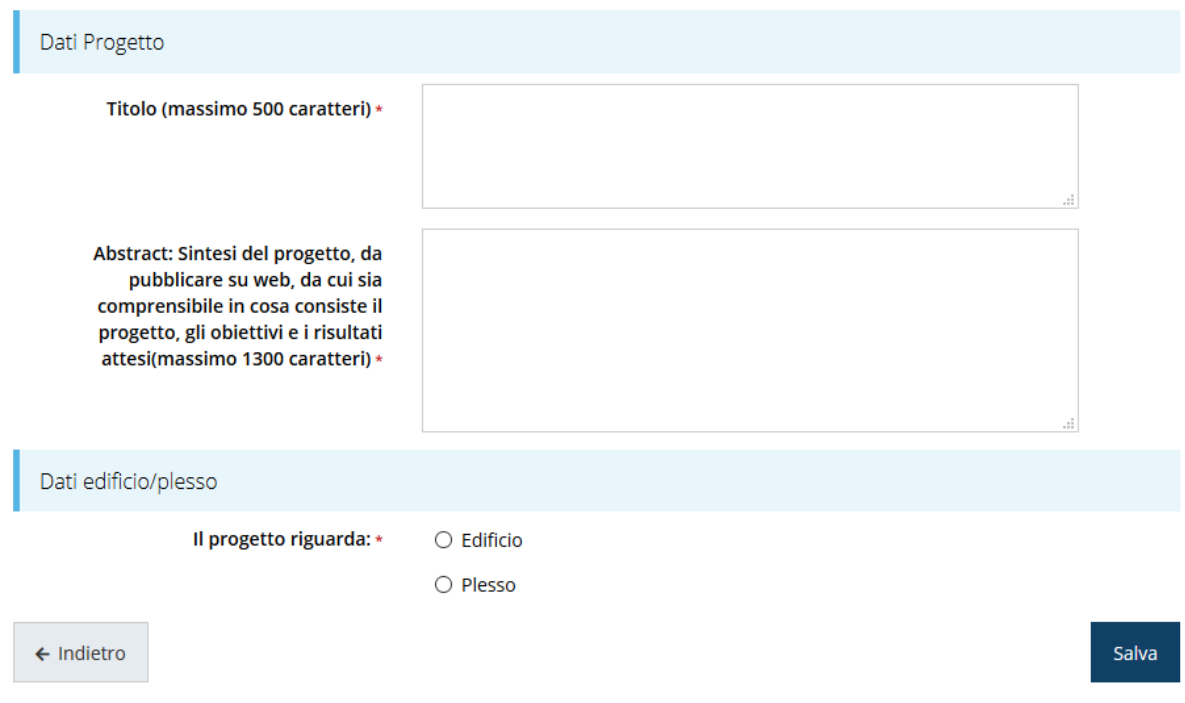

*Figura 21 - Dati progetto*

Terminata la compilazione cliccare su **Salva** per memorizzare i dati nel sistema. Il salvataggio abilita la funzione di inserimento dei dati relativi agli edifici oggetto dell'intervento (vedi Figura 22).

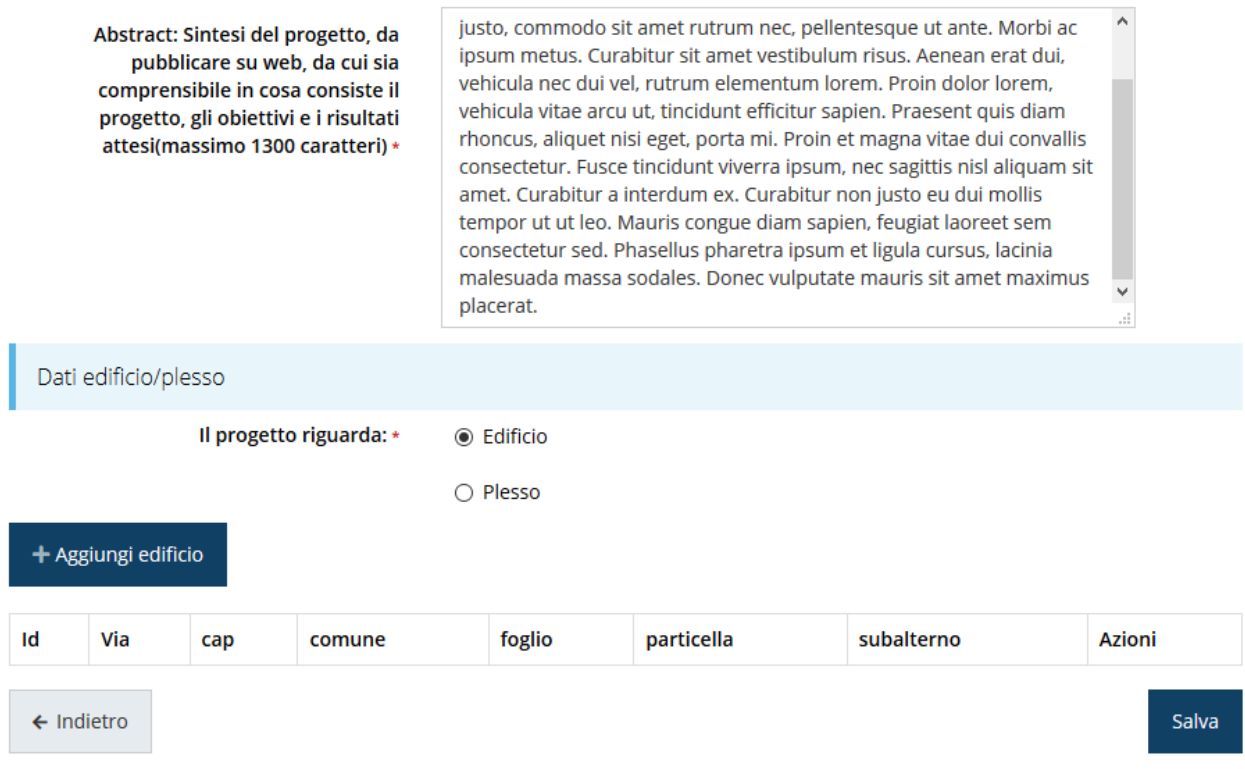

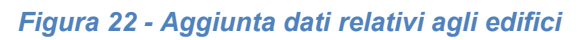

Attraverso il pulsante "**+ Aggiungi edificio**" completare la compilazione indicando indirizzo ed estremi catastali degli edifici oggetto del progetto. Inutile sottolineare che il numero degli edifici indicato deve coincidere con il numero di edifici di cui si indicano gli estremi.

### **3.5.2.1.1 Aggiunta di un edificio**

Premere il pulsante "**+ Aggiungi edificio**" per accedere al modulo di inserimento dei dati di ubicazione e catastali dell'edificio.

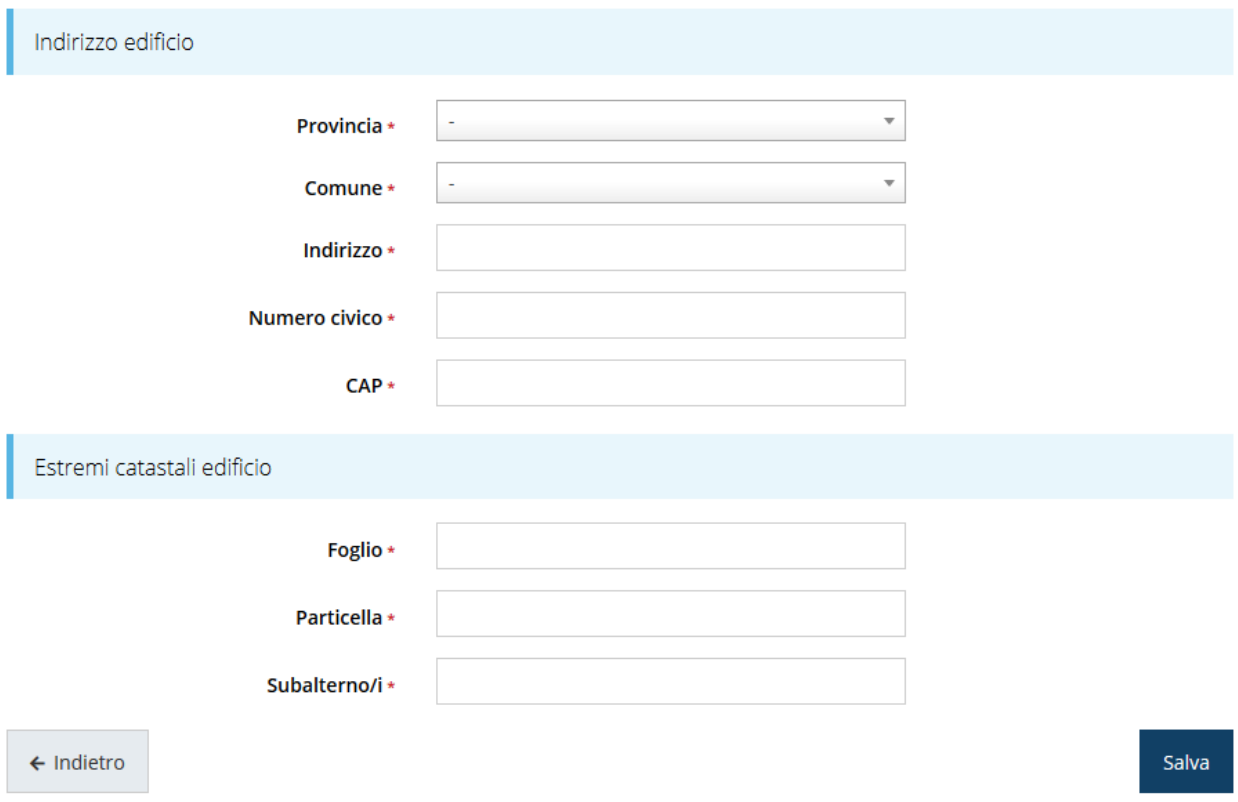

#### *Figura 23 - Ubicazione ed estremi catastali dell'edificio*

Al termine della compilazione cliccate sul pulsante **Salva** per memorizzare i dati.

Verrete in tal modo riportati nella pagina di **Gestione dei dati del progetto** dove ora sono elencati i dati dell'edificio appena caricato (Figura 24).

A fianco è presente l'ormai familiare menù **Azioni** attraverso il quale è possibile visualizzare, modificare i dati dell'edificio e, eventualmente, eliminarlo.

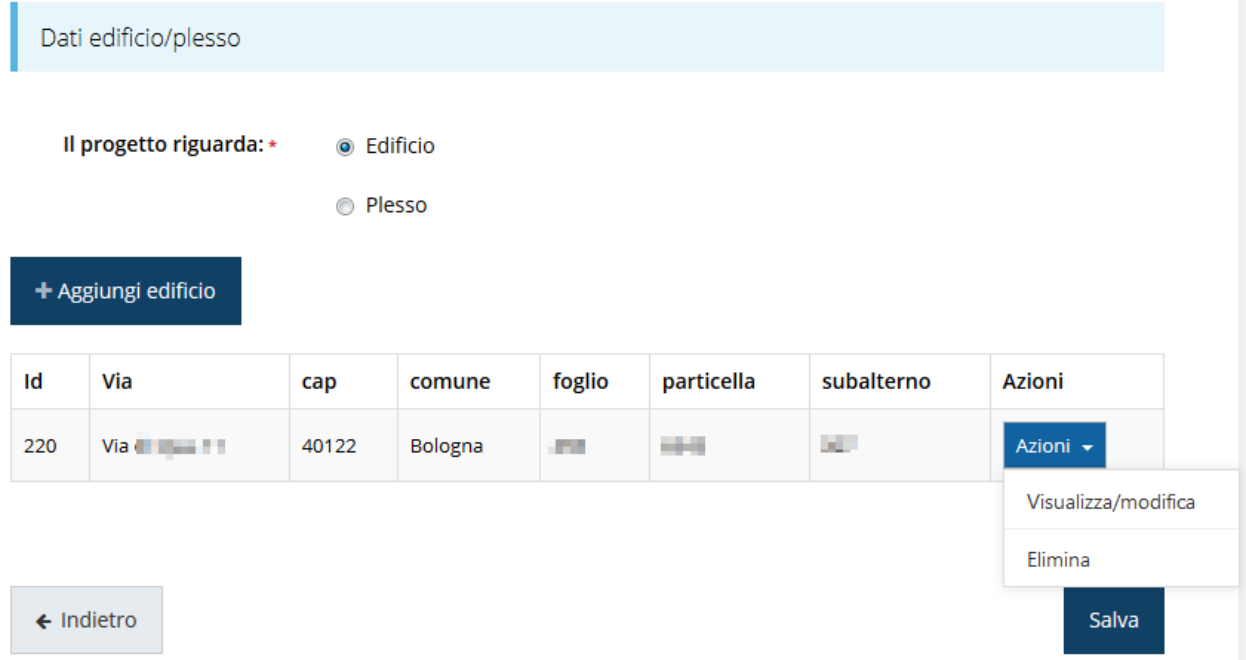

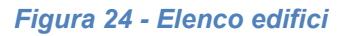

Nel caso l'ambito selezionato sia quello del **Plesso**, potrete procedere all'inserimento degli altri edifici (il numero massimo è specificato nel bando) con modalità analoga a quella appena illustrata.

Notiamo che se provate ad inserire un secondo edificio nonostante la scelta iniziale sia stata quella del singolo edificio, il sistema invece di aprire la videata d'inserimento dei dati identificativi dell'edificio mostrerà il seguente messaggio in testa alla pagina:

#### In caso di progetto per edificio è possibile inserire un solo edificio

Notiamo anche che la sezione **Gestione dati progetto** sarà considerata completa solo dopo che avrete inserito un numero congruente di edifici, ovvero

- nel caso di singolo edificio dovrà essere inserito uno ed un solo edificio;
- nel caso di plesso dovranno essere inseriti almeno due edifici.

*ATTENZIONE Nel caso in cui fosse necessario cambiare l'ambito del progetto da "Edificio" a "Plesso" o viceversa, affinché tale modifica venga recepita dal sistema, è sempre necessario premere sul pulsante SALVA dopo aver modificato la scelta e prima di procedere ad Aggiungere Edifici.*

Al termine dell'inserimento per tornare alla pagina di **Dettaglio della richiesta** cliccate sul pulsante " **Indietro**".

Ora le due sezioni fino ad ora compilate sono spuntate in verde e non più grigie.

#### Dati richiesta

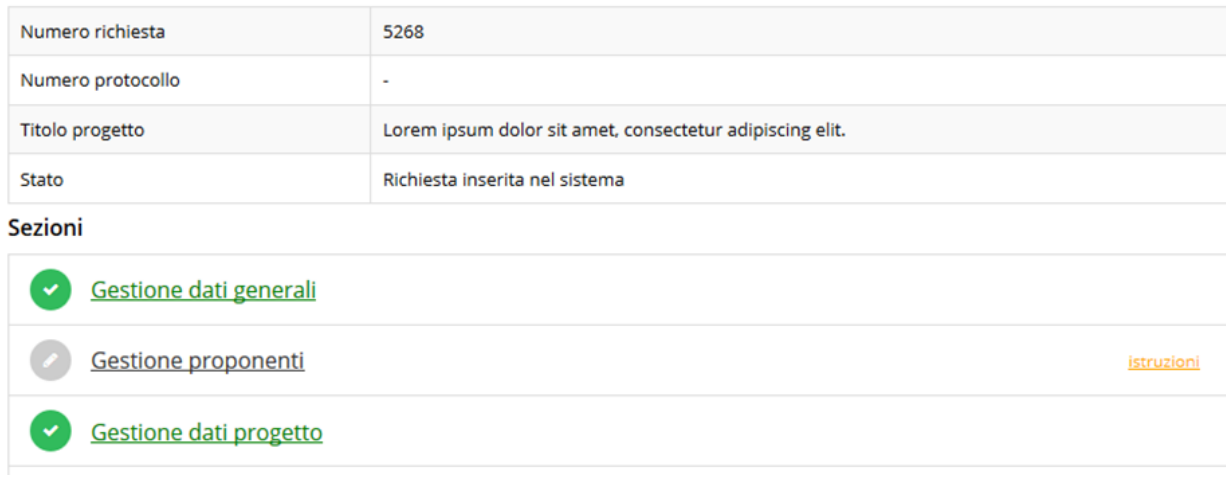

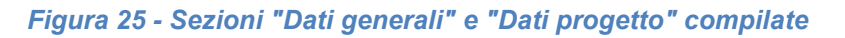

## **3.5.3 Proponenti**

Entrando per la prima volta nella sezione **Gestione proponenti** il sistema riporta in alto su sfondo rosso un messaggio che evidenzia come i dati per il proponente non sono completi (come illustrato in Figura 26) in quanto è indispensabile compilare alcune informazioni aggiuntive relative al soggetto richiedente.

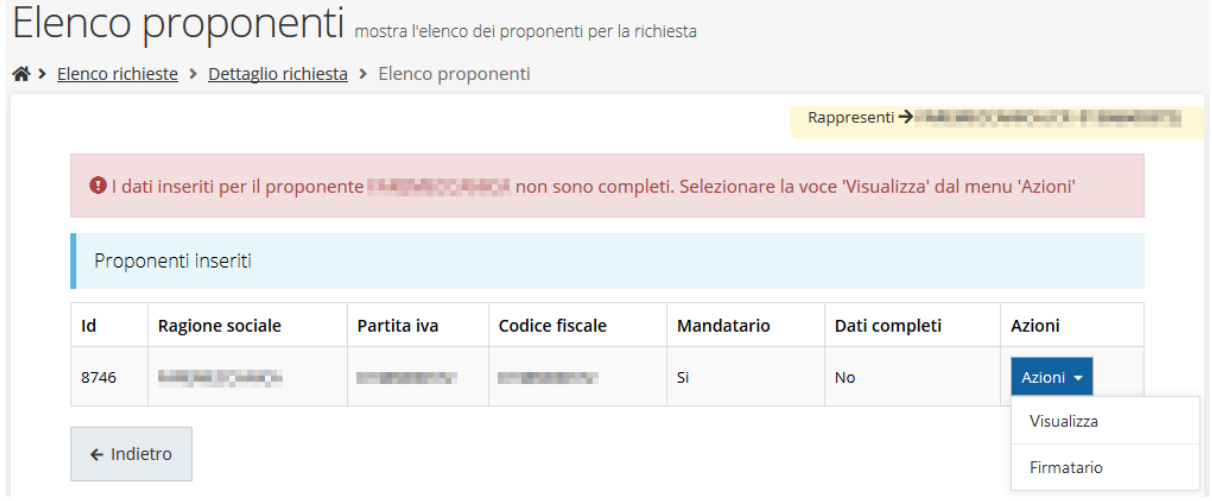

#### *Figura 26 - Elenco proponenti (con dati incompleti)*

In questo caso attraverso il menù **Azioni** si accede alle seguenti funzionalità:

- *Visualizza*: attraverso questa funzione si possono visualizzare le informazioni inserite per il soggetto proponente. Esse si suddividono in alcune aree: "Dati Soggetto", "Dati Firmatario" e "Referenti". Se l'ultima sezione risulta assente il sistema segnala la necessità di indicare almeno un referente, come vedremo nei prossimi paragrafi;
- *Firmatario*: con questa funzione si possono visualizzare i dati del firmatario. È inoltre possibile, se necessario, inserire un nuovo firmatario (Figura 34).

#### **3.5.3.1.1 Dettaglio proponente**

Selezionate la voce **Visualizza** dal menu **Azioni** per entrare nella maschera che consente di visualizzare le informazioni per il soggetto proponente. Ricordiamo che i dati mostrati sono quelli inseriti in anagrafica in occasione dell'accreditamento della propria azienda/ente.

**O** Per il proponente CAE SPA occorre indicare almeno un referente

**O** Specificare il tipo di proponente

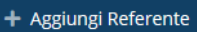

Dati Soggetto

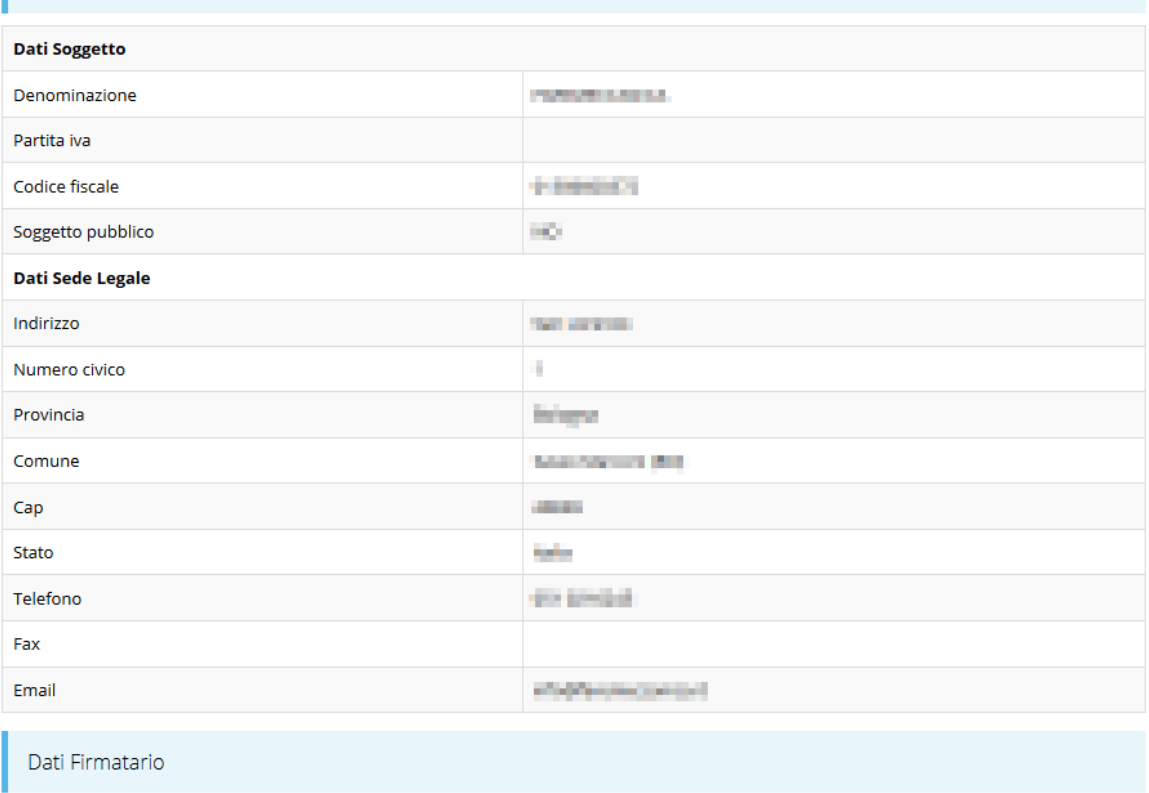

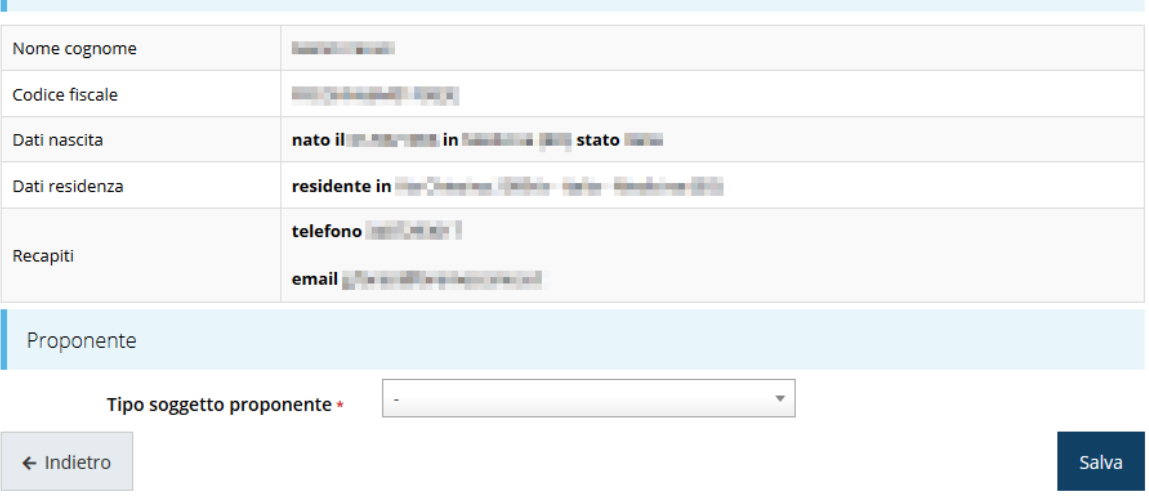

*Figura 27 - Dettaglio proponente*

La pagina si suddivide in alcune aree:

- *Dati Soggetto*, riassume i dati salienti del proponente e della sede legale, così come sono stati inseriti in anagrafica;
- *Dati Firmatario*, riassume i dati salienti del firmatario della domanda così come sono stati inseriti in anagrafica;
- *Referenti*, riporta i dati del referente operativo del progetto. Quando è assente significa che non è stato ancora inserito alcun referente*;*
- *Proponente*, dove dovrete inserire la tipologia del soggetto proponente scegliendo fra le voci disponibili nel menu a tendina.

Il sistema riporta in alto su sfondo rosso un messaggio che evidenzia come i dati per il proponente non sono completi.

Segnaliamo che in testa alla pagina potrebbero essere evidenziati, su sfondo rosso, anche eventuali messaggi che segnalano l'assenza di dati obbligatori *in anagrafica* per il soggetto richiedente: in questo caso, per procedere alle correzioni richieste, seguite le istruzioni relative all'*Inserimento Entità Legale* riportate nel *Manuale operativo del beneficiario*.

A puro titolo esemplificativo, consideriamo l'esempio riportato nella figura che segue; in essa abbiamo che i primi tre avvertimenti sono relativi a mancanze nell'anagrafica dell'azienda (l'iscrizione ad un registro imprese, REA o altro equivalente, i dati INPS ed i dati INAIL), mentre i restanti sono relativi alle sezioni non ancora compilate della **Sezione Proponenti**.

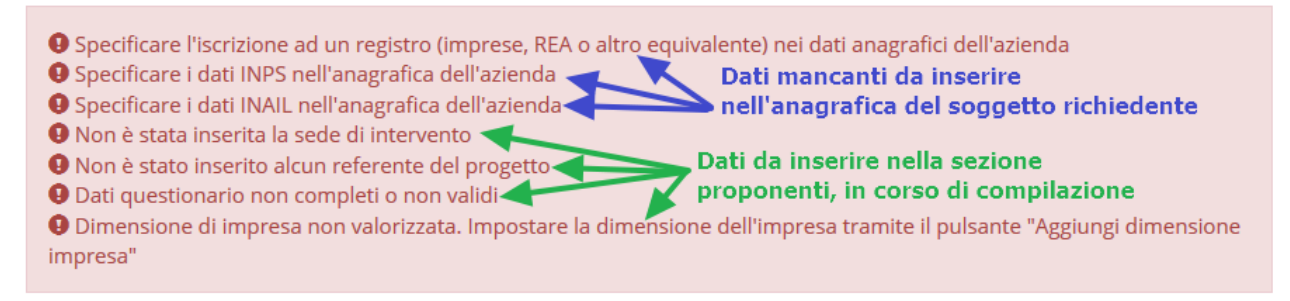

#### *Figura 28 - Segnalazione di dati mancanti per il proponente*

#### **3.5.3.1.2 Inserimento del Referente del progetto**

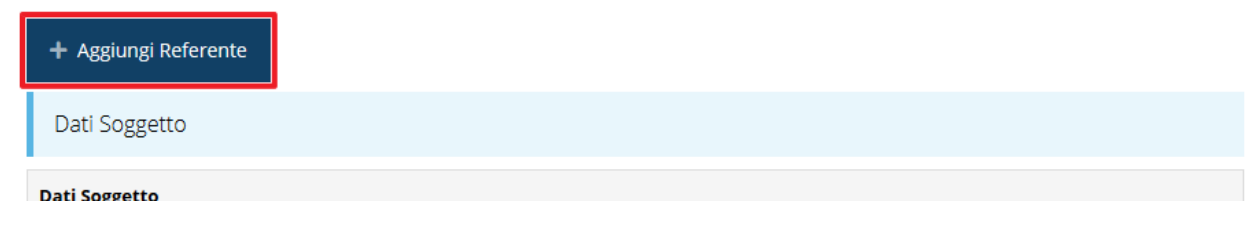

*Figura 29 - Proponenti: Aggiungi referente*

Se la sezione "Referenti" risulta vuota il sistema ne chiederà l'inserimento. Per fare ciò, cliccare su **Aggiungi referente** e seguire le indicazioni del sistema per l'inserimento del referente, il quale deve essere una persona già presente a sistema o, in caso non sia già presente, procedere ad inserirne una nuova.

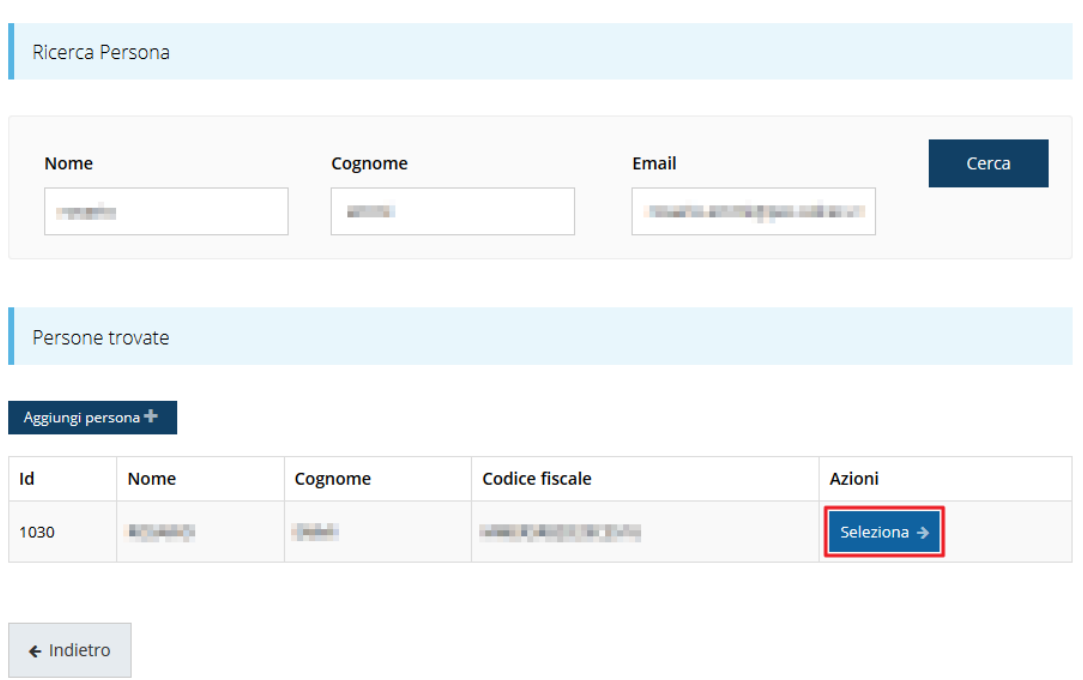

Cercare una persona già presente a sistema o inserirne una nuova

#### *Figura 30 - Selezione referente*

Per registrare l'inserimento del referente ricordarsi di cliccare sul pulsante **Seleziona**. Successivamente deve essere indicata la Qualifica del referente, l'indirizzo di posta elettronica certificata (PEC) e la tipologia.

Selezionare il tipo di associazione

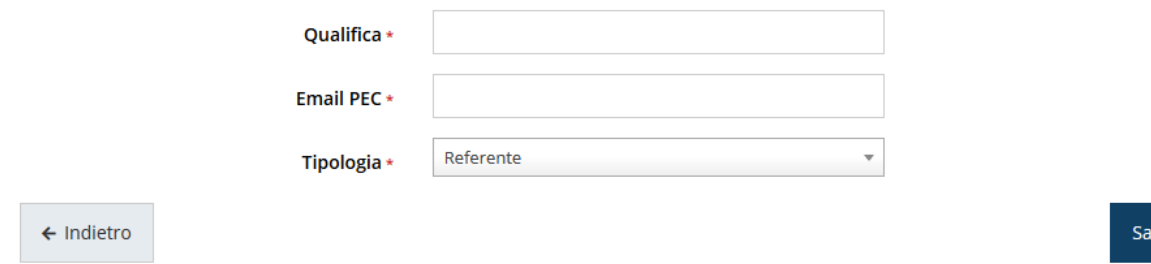

#### *Figura 31 - Selezione della tipologia del referente*

Terminata la selezione del referente la videata dei dettagli dei proponenti risulterà completa e compilata in ogni sua parte. In questo specifico caso l'unica tipologia selezionabile è "*Referente*" che il sistema propone di default pertanto, una volta inserite qualifica e PEC, basta cliccare su **Salva** per proseguire.

28 Cliccando su " igletro" si torna alla videata dei proponenti (Figura 32). Ora nella videata del soggetto oltre alla sezione sui dati anagrafici e le informazioni sul firmatario

lva

sarà presente anche l'indicazione del referente del progetto, subito al di sotto della sezione del firmatario.

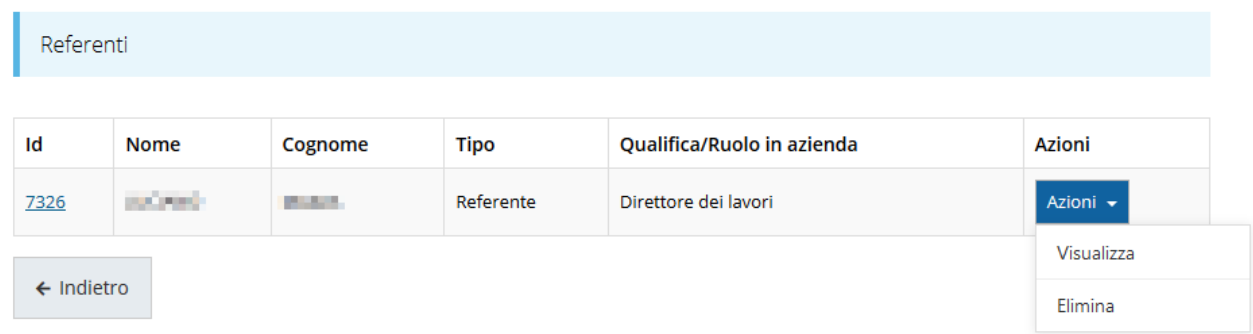

#### *Figura 32 - Referente operativo del progetto*

È possibile inserire più referenti. È, inoltre, sempre possibile sostituire o modificare un referente già inserito. Infatti, agendo sul pulsante **Azioni** si apre la tendina che consente di eliminarlo (Figura 32), quindi attraverso il pulsante "**+ Aggiungi Referente**" potrete ripetere il procedimento di selezione ed associazione del referente.

Terminare l'inserimento dei dati del proponente indicandone la tipologia:

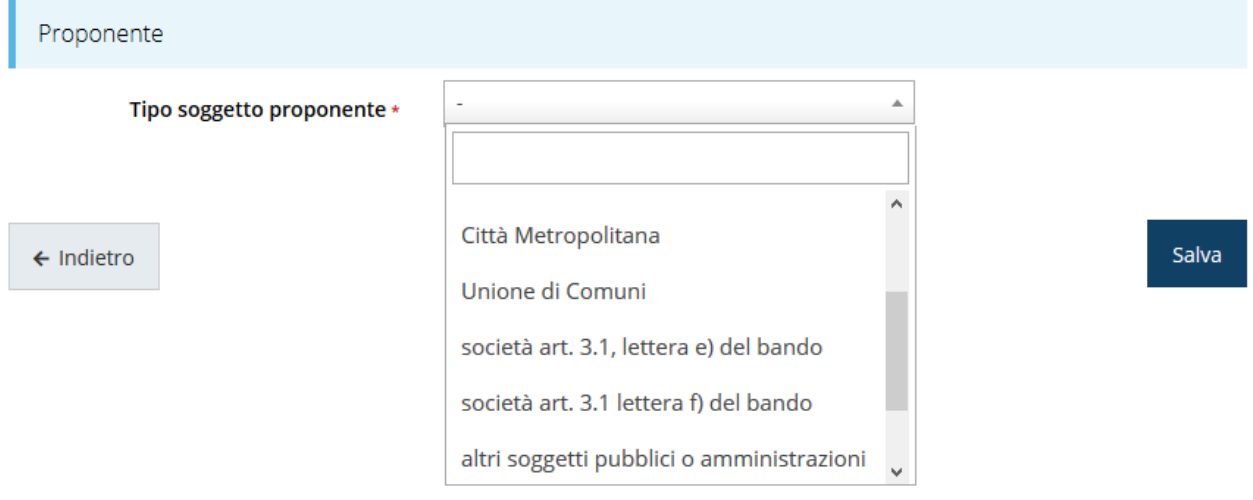

*Figura 33 - Tipologia soggetto proponente*

e cliccare su **Salva** per memorizzare la selezione.

#### **3.5.3.1.3 Modifica del firmatario**

Concludiamo l'illustrazione della sezione Proponenti indicando come procedere, se necessario, a sostituire il firmatario della richiesta. Dall'**Elenco proponenti** utilizzare il menù **Azioni** e selezionare **Firmatario**. Si aprirà la videata illustrata in Figura 34.

#### Selezionare il nuovo firmatario

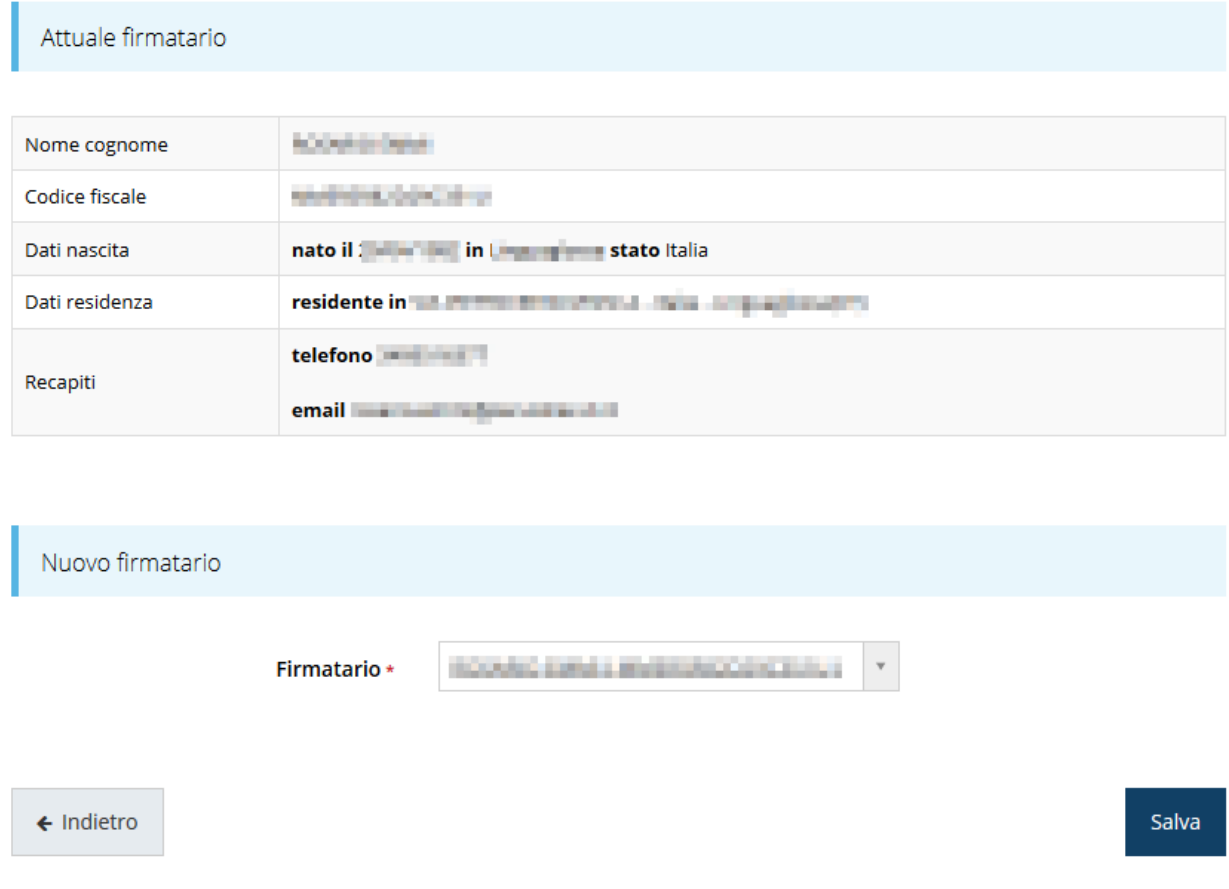

#### *Figura 34 - Proponenti: Modifica firmatario*

Vengono mostrati i dati dell'attuale firmatario. Per sostituirlo con un altro selezionarlo attraverso l'apposito menù a tendina e salvare la modifica.

*AVVERTENZA Per la determinazione dei soggetti che possono firmare la domanda e delle possibili procure utilizzabili, fare esclusivo riferimento all'atto che disciplina le regole di partecipazione al bando ed alla normativa vigente.*

## **3.5.4 Questionario**

Il questionario si compone di alcune sottosezioni che vanno compilate e salvate.

Per compilare il questionario associato alla domanda cliccate sulla voce **Gestione questionario** nella pagina di **Dettaglio richiesta.**

## Bando riqualificazione energetica

※ > Elenco richieste > Dettaglio richiesta > Bando riqualificazione energetica

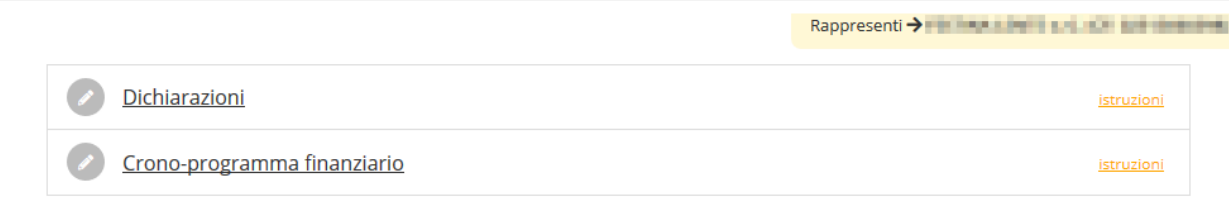

#### *Figura 35 - Sezioni del questionario*

Il questionario risulterà completo solo dopo la compilazione di ogni sezione di cui è composto.

#### **3.5.4.1 Questionario: Dichiarazioni**

In questa sezione il proponente deve dichiarare, fra l'altro, di essere a conoscenza delle disposizioni previste dal bando, la veridicità e la conformità delle dichiarazioni, gli estremi dello studio di fattibilità/progetto, se per la realizzazione del progetto si sono ottenuti altri contributi, ecc.

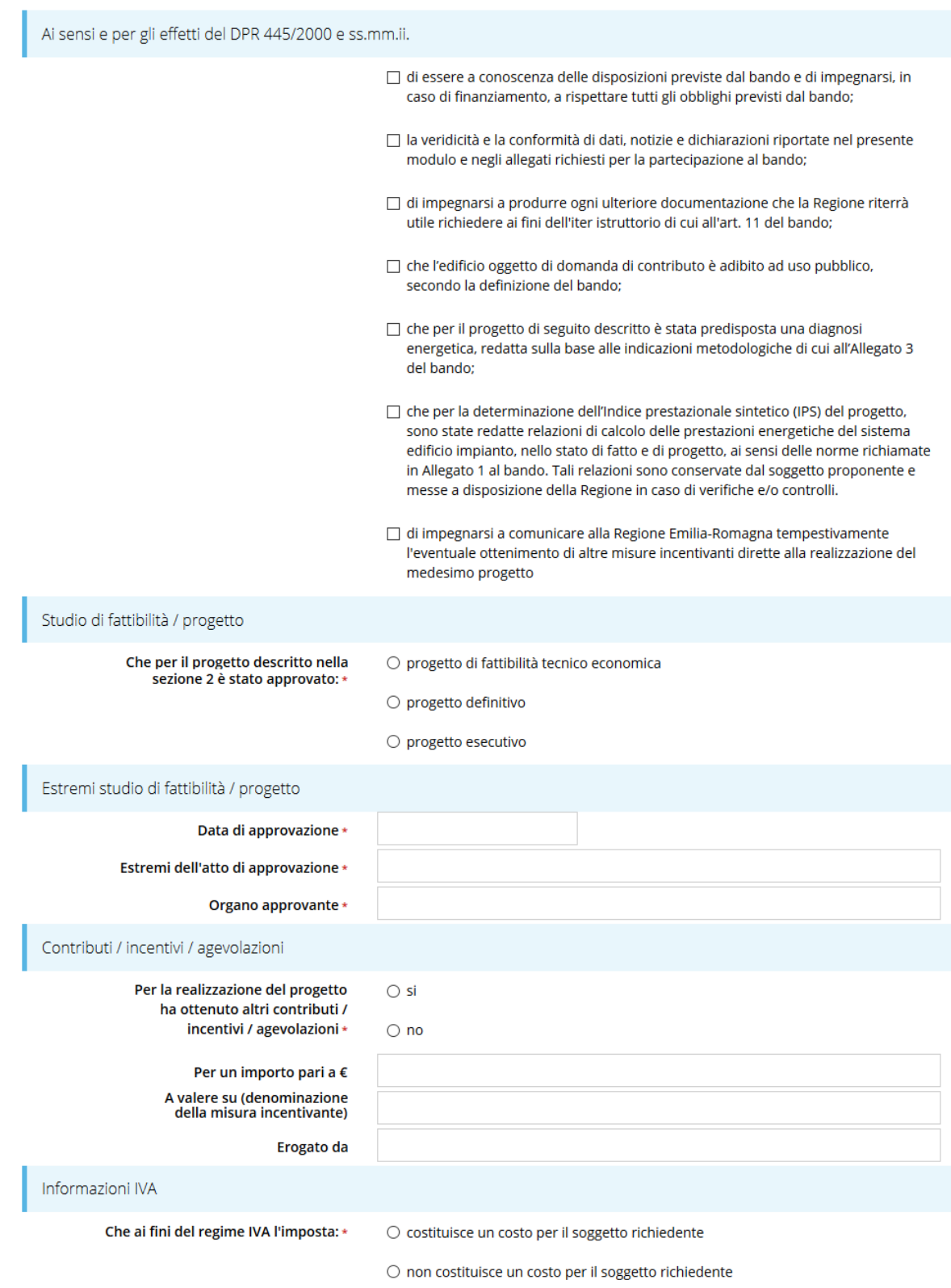

#### *Figura 36 - Questionario: Dichiarazioni*

Al termine dell'inserimento cliccare su *Salva*.

Salva

#### **3.5.4.2 Questionario: Crono-programma finanziario**

Indicare la ripartizione percentuale delle spese rispetto alle annualità previste per la tipologia di progetto selezionato, così come indicate nel bando.

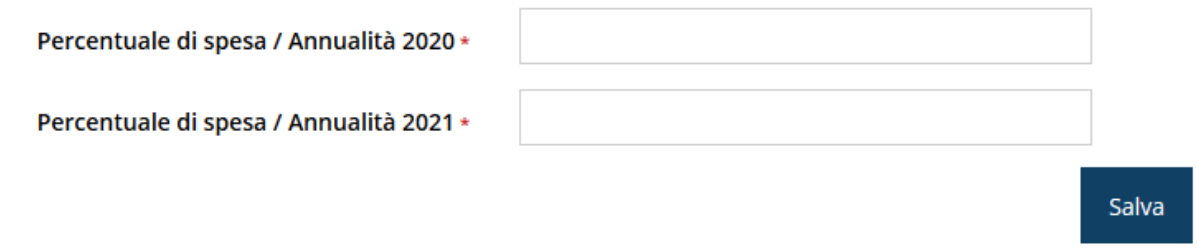

#### *Figura 37 - Questionario: Crono-programma finanziario*

Al termine dell'inserimento cliccare su *Salva*. Ovviamente il totale delle percentuali indicate deve essere 100.

Terminata la compilazione del questionario le sezioni di cui si compone risulteranno spuntate in verde.

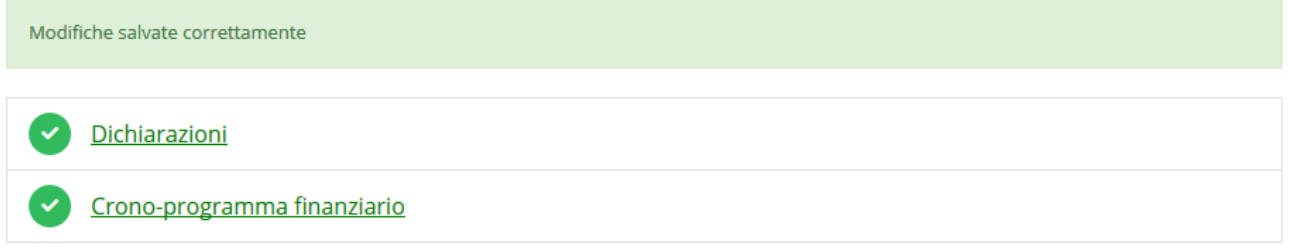

#### *Figura 38 - Questionario completato*

Tornate al **Dettaglio richiesta** per proseguire con la compilazione della domanda: la successiva sezione da compilare è quella relativa al piano dei costi del progetto.

## **3.5.5 Piano costi**

La sezione permette di compilare il budget del progetto suddiviso nelle varie voci di spesa.

## Piano costi <sub>pagina per la compilazione del piano costi della domanda</sub>

#### ◈ > Elenco richieste > Dettaglio richiesta > Piano costi

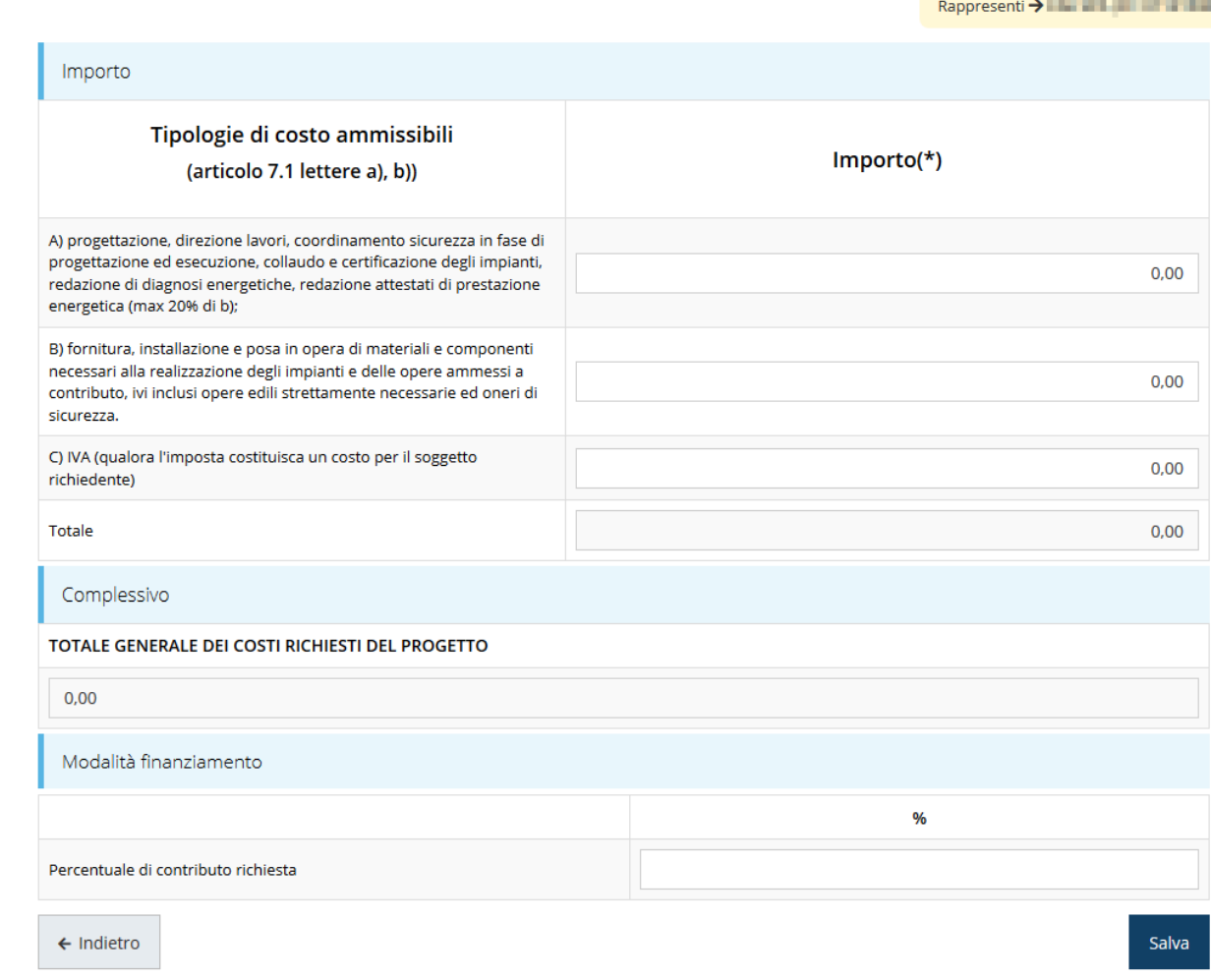

#### *Figura 39 - Piano costi*

Completare l'inserimento specificando la percentuale di contributo richiesto, nel rispetto dei massimali previsti dal bando.

Una volta compilato e salvato la voce **Gestione piano costi** nel "**Dettaglio richiesta**" diventerà verde.

### **3.5.6 Allegati alla richiesta**

Questa sezione permette di caricare i documenti legati alla richiesta.

*ATTENZIONE L'applicazione cerca di agevolare e supportare al massimo l'utente nell'inserimento dei documenti obbligatori evidenziando la loro mancanza con un messaggio in testa alla pagina.*

*Ciò nonostante si raccomanda comunque di fare riferimento alle regole del bando per quanto riguarda i documenti obbligatori in quanto non sempre è tecnicamente possibile vincolare l'obbligatorietà e la molteplicità dei documenti a dei controlli automatici.*

I documenti da allegare alla richiesta differiscono leggermente per le due tipologie di progetto ammesse si raccomanda, pertanto, di fare riferimento a quanto indicato nell'atto di approvazione del bando.

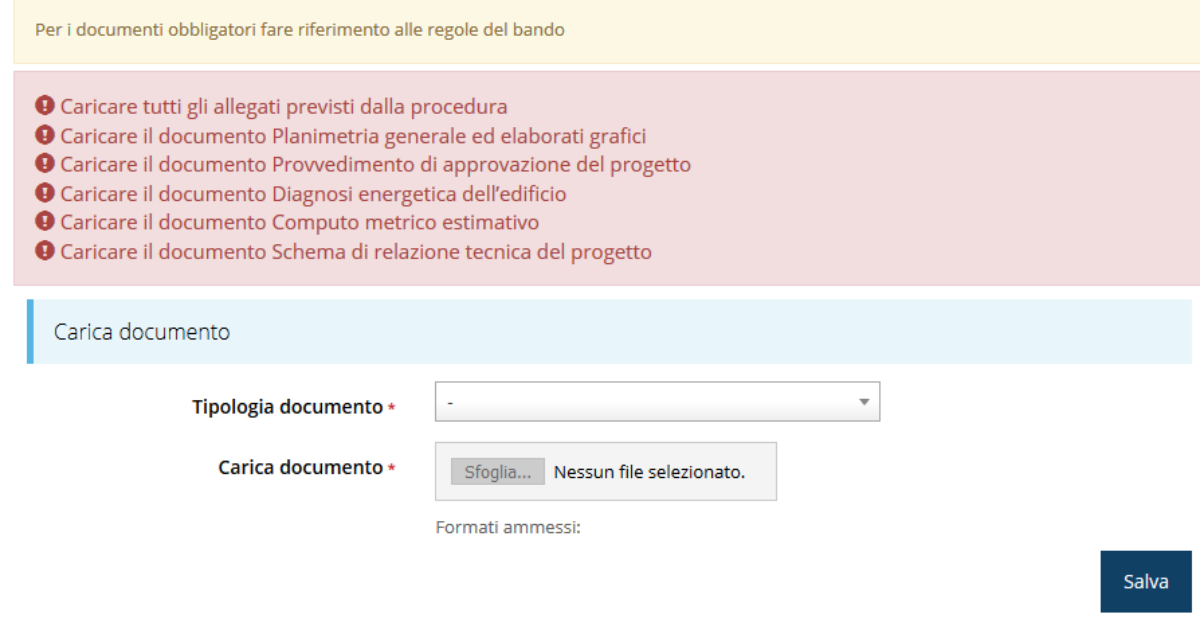

*Figura 40 - Inserimento documenti*

Completato l'inserimento dei documenti la pagina di inserimento si presenterà come in Figura 41 e la voce **Gestione allegati richiesta** nel **Dettaglio richiesta** diventerà verde.

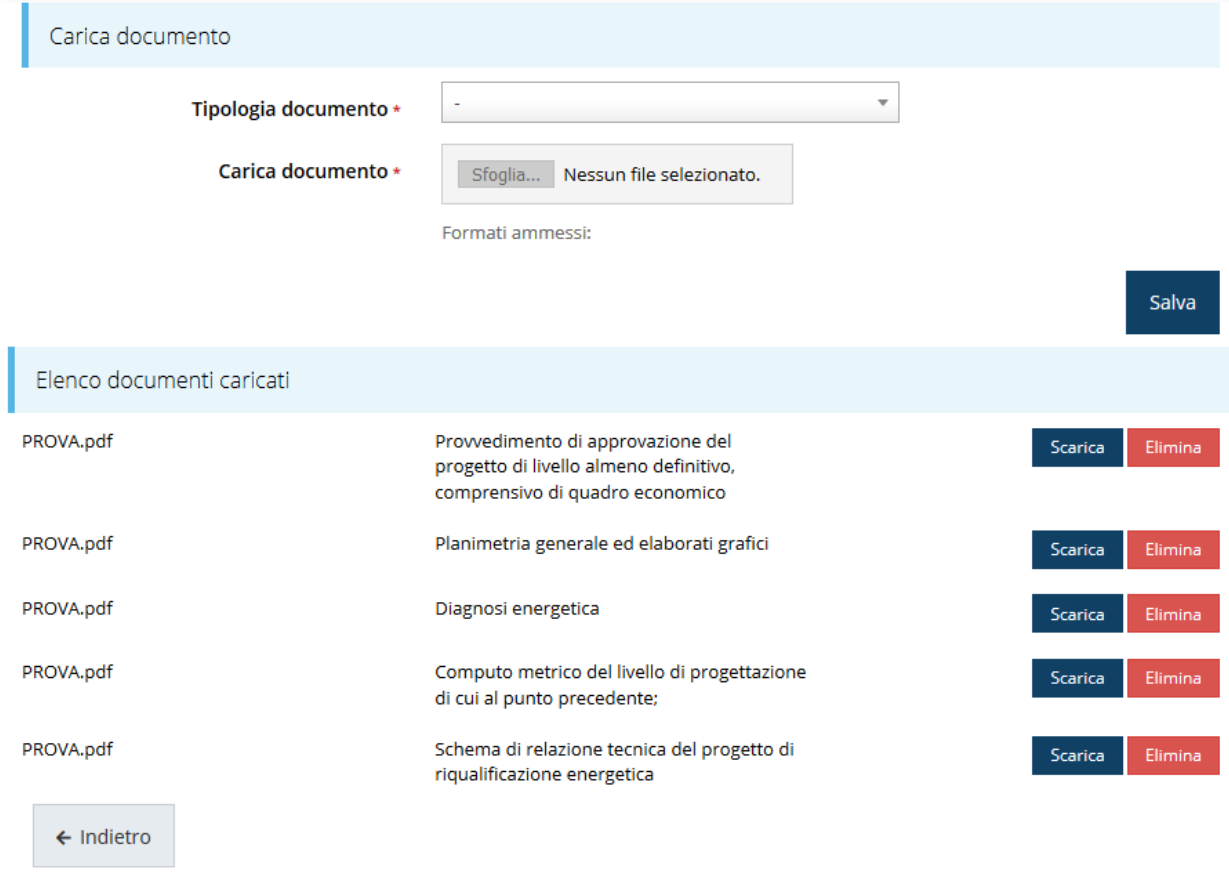

#### *Figura 41 - Documenti caricati*

## **3.5.7 Indicatori di output**

La compilazione della domanda prosegue con l'inserimento degli indicatori di output.

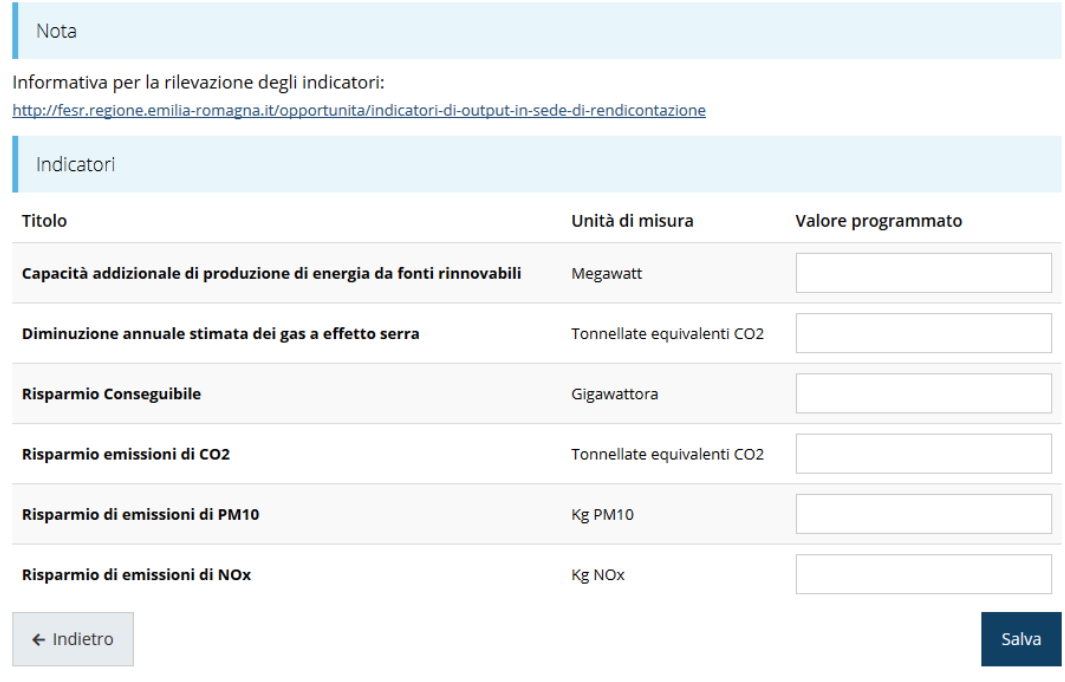

*Figura 42 - Gestione indicatori di output*

Per maggiori informazioni sulla rilevazione degli indicatori consultare il portale regionale dedicato al POR-FESR, ed in particolare il seguente collegamento:

http://fesr.regione.emilia-romagna.it/opportunita/indicatori-di-output-in-sede-di-rendicontazione

## **3.5.8 Fasi procedurali**

0302 - Progettazione **Preliminare** 

0303 - Progettazione **Definitiva** 

0304 - Progettazione **Esecutiva** 

0305 - Stipula Contratto

0306 - Esecuzione Lavori

0307 - Collaudo

← Indietro

La compilazione della domanda termina con l'inserimento delle fasi procedurali. In questa sezione è possibile specificare le tempistiche sullo stato di avanzamento del progetto. Per le attività non completate inserire *solo* le date previste; mentre per le attività completate inserire *solo* le date effettive.

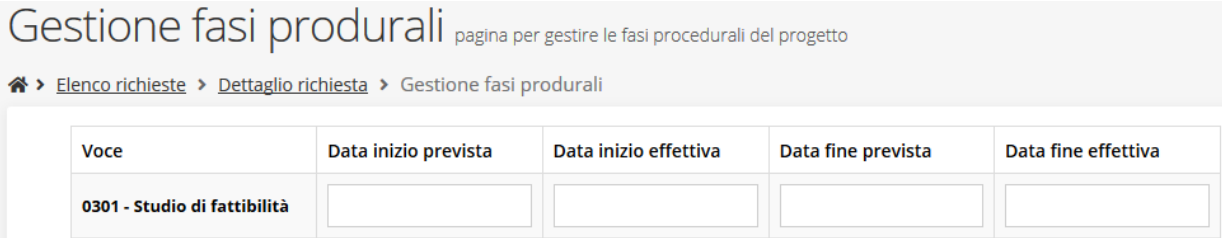

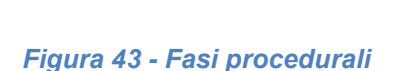

## **3.6 Generazione Documento Fac-Simile**

Prima di procedere alla validazione e all'invio della richiesta, è possibile generare un documento Fac-Simile della stessa, in modo da verificare che tutti i dati in esso contenuti siano corretti.

*ATTENZIONE: NON è questo il documento da firmare digitalmente per completare la domanda. Questo documento è una sorta di anteprima che ha il solo scopo di fornire una bozza stampabile di quella che sarà la domanda finale.*

Salva

Per la generazione del pdf si può operare in due modi:

### **A. Dentro la sezione relativa alla domanda di contributo che si sta compilando**

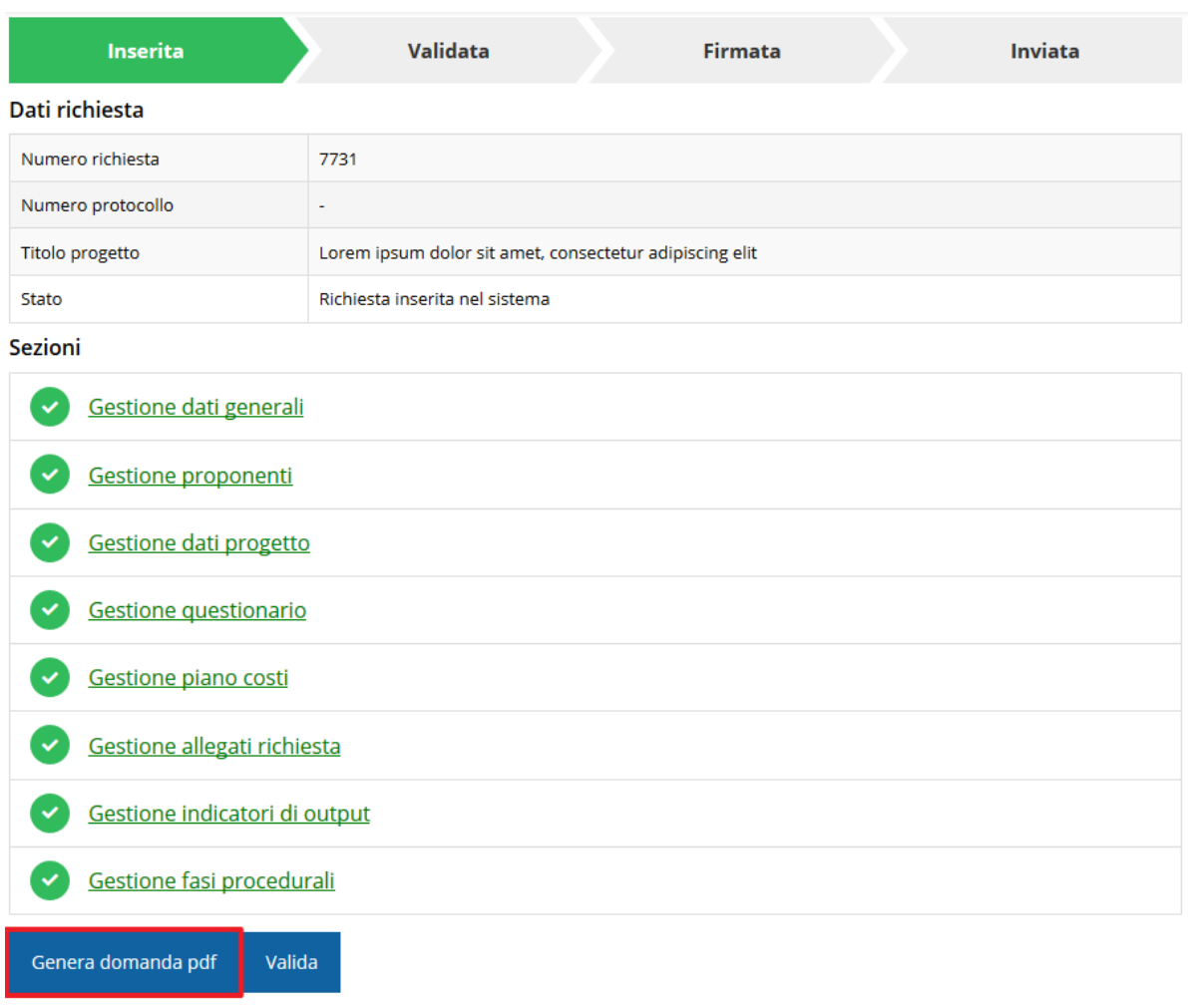

#### *Figura 44 - Generazione pdf Fac-Simile*

#### **B. Dal pannello che elenca tutte le richieste**

Cliccando su *Azioni* → *Genera Domanda Pdf*, relativamente alla domanda per la quale si desidera generare il documento Fac-Simile.

| Id | <b>Titolo procedura</b> | <b>Titolo progetto</b> | <b>Stato</b>              | Data invio | Protocollo | <b>Azioni</b> |
|----|-------------------------|------------------------|---------------------------|------------|------------|---------------|
|    |                         |                        |                           |            |            |               |
|    |                         |                        |                           |            |            |               |
|    |                         |                        |                           |            |            | Azioni -      |
|    |                         |                        |                           |            |            |               |
|    |                         |                        |                           |            |            |               |
|    |                         |                        | Richiesta<br>inserita nel | $\sim$     |            | Azioni •      |
|    |                         |                        | sistema                   |            |            | Compila       |

*Figura 45 - Generazione pdf Fac-Simile (Voce Azioni)*

Lo ribadiamo nuovamente: il documento così generato **NON È VALIDO AI FINI DELLA PRESENTAZIONE**. Infatti, in calce ad ogni pagina apparirà il seguente messaggio:

### **DOCUMENTO NON VALIDO PER LA PRESENTAZIONE: FACSMILE**

Nel documento da inviare, che sarà possibile generare *solo dopo la validazione del modulo*, tale scritta non sarà presente.

## **3.7 Validazione richiesta**

Una volta completate con successo tutte le sezioni, e dopo aver verificato che le informazioni riportate sul documento Fac-Simile sono corrette, è possibile procedere alla validazione dell'intera richiesta.

Quest'operazione consente di verificare tutti i dati inseriti e verificare se ci sono delle anomalie. Se il controllo termina con successo si può procedere alla generazione del documento pdf da firmare. Per procedere con la **Validazione** è necessario recarsi, tramite la voce *Azioni* → *Compila*, nella pagina del dettaglio richiesta e premere su *Valida*.

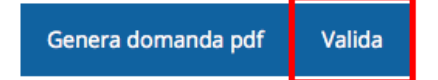

**ATTENZIONE:** il pulsante **Valida** apparirà solo quando tutte le sezioni sono complete.

Una volta effettuata la validazione della richiesta, lo stato della richiesta si aggiornerà in **"Richiesta Validata"**

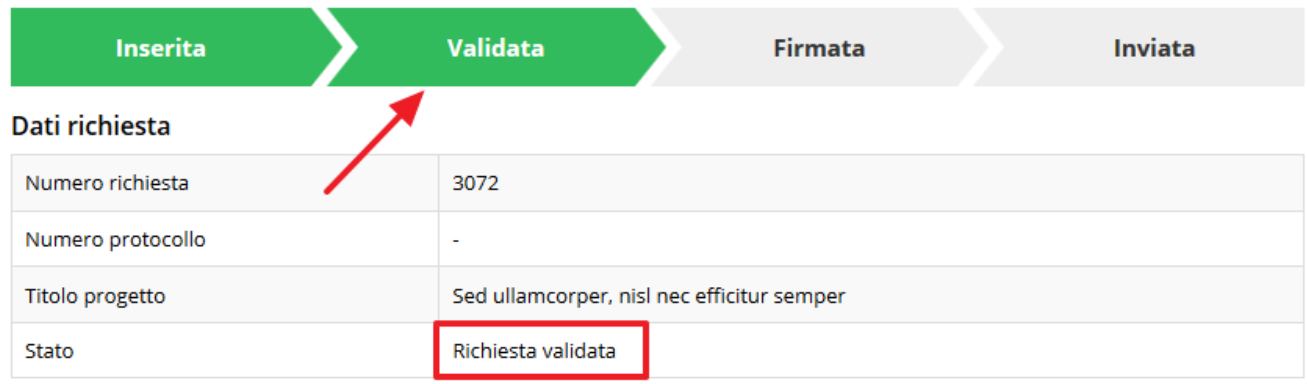

*Figura 46 - Richiesta Validata*

## **3.8 Download della richiesta**

Una volta validata la richiesta, è possibile scaricare il pdf da firmare digitalmente. Per portare a termine quest'operazione ci sono due modi:

### **A. Dalla pagina "Sezioni" relativa alla richiesta**

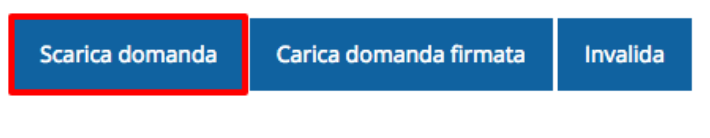

*Figura 47 - Download richiesta*

## **B. Dall'Elenco richieste tramite Azioni**

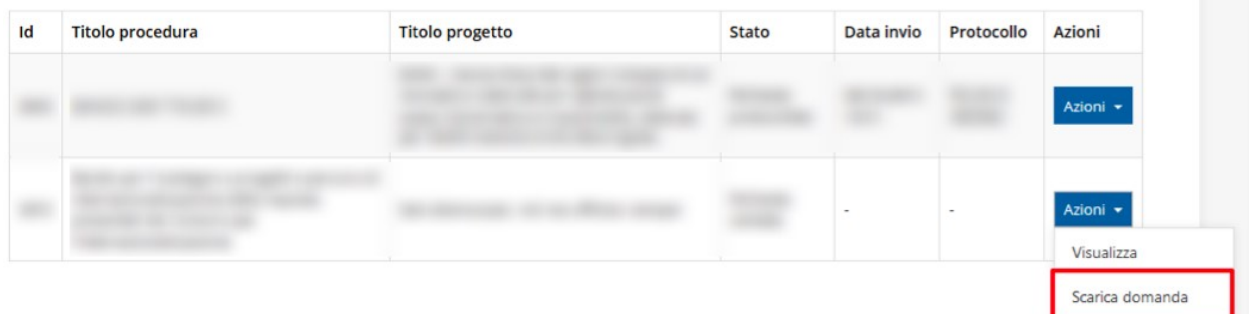

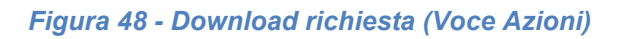

## **3.9 Firma della richiesta**

Dopo aver scaricato la richiesta, è necessario procedere con il proprio kit di firma alla firma digitale del documento pdf.

Si ricorda che la richiesta **deve essere firmata dal Firmatario indicato in fase di presentazione della richiesta**. A questo scopo il sistema controlla che il codice fiscale di colui che firma digitalmente la richiesta corrisponda al codice fiscale della persona che in fase di compilazione della richiesta è stato indicato come firmatario. Se non vi è tale corrispondenza la richiesta non può essere inviata.

## **3.10 Caricamento della richiesta firmata digitalmente**

Una volta firmato il documento, è necessario caricarlo a sistema:

Per eseguire quest'operazione, una volta entrati nella pagina delle Sezioni, utilizzare il Scarica domanda Carica domanda firmata Invalida pulsante **Carica richiesta firmata**. Quindi cliccate sul pulsante Sfoglia per selezionare il file da caricare.

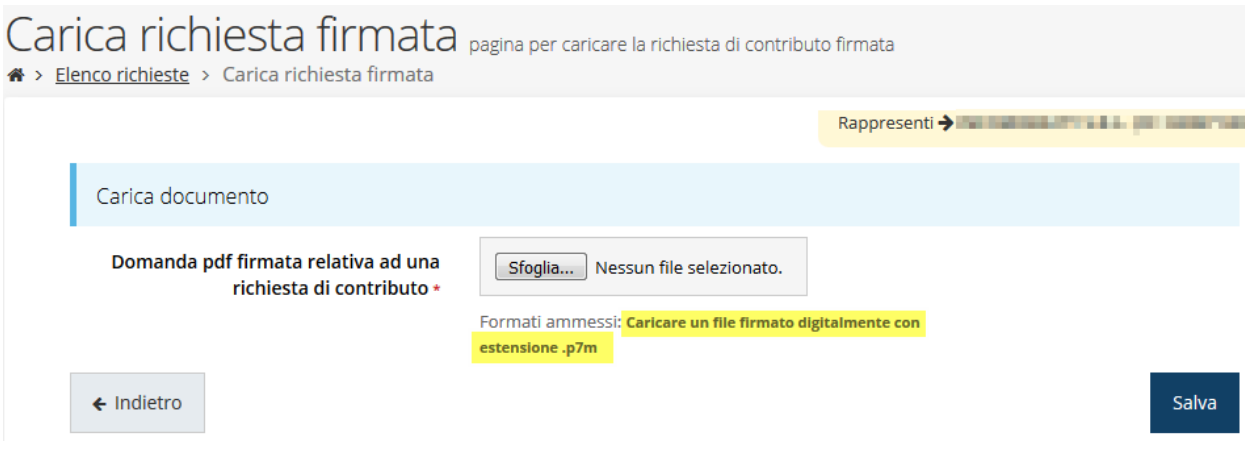

*Figura 49 - Maschera per caricamento domanda*

Il caricamento sarà effettivo solo dopo aver cliccato sul pulsante **Salva**.

Una volta effettuato il caricamento della richiesta firmata digitalmente, lo stato della richiesta si aggiornerà in **"Richiesta firmata"**

| <b>Inserita</b>   | Validata                 |                                            | <b>Firmata</b> | <b>Inviata</b> |
|-------------------|--------------------------|--------------------------------------------|----------------|----------------|
| Dati richiesta    |                          |                                            |                |                |
| Numero richiesta  | 3072                     |                                            |                |                |
| Numero protocollo | $\overline{\phantom{a}}$ |                                            |                |                |
| Titolo progetto   |                          | Sed ullamcorper, nisl nec efficitur semper |                |                |
| Stato             | Richiesta firmata        |                                            |                |                |

*Figura 50 - Richiesta firmata caricata nel sistema*

## **3.11 Invio della richiesta**

Per completare la procedura **è necessario inviare la richiesta alla regione** cliccando sul pulsante **Invia Domanda**, dopo che questa è stata firmata e le sono stati allegati i documenti richiesti (vedi Completare l'inserimento specificando la percentuale di contributo richiesto, nel rispetto dei massimali previsti dal bando.

Una volta compilato e salvato la voce **Gestione piano costi** nel "**Dettaglio richiesta**" diventerà verde.

Allegati alla richiesta a pag. 34).

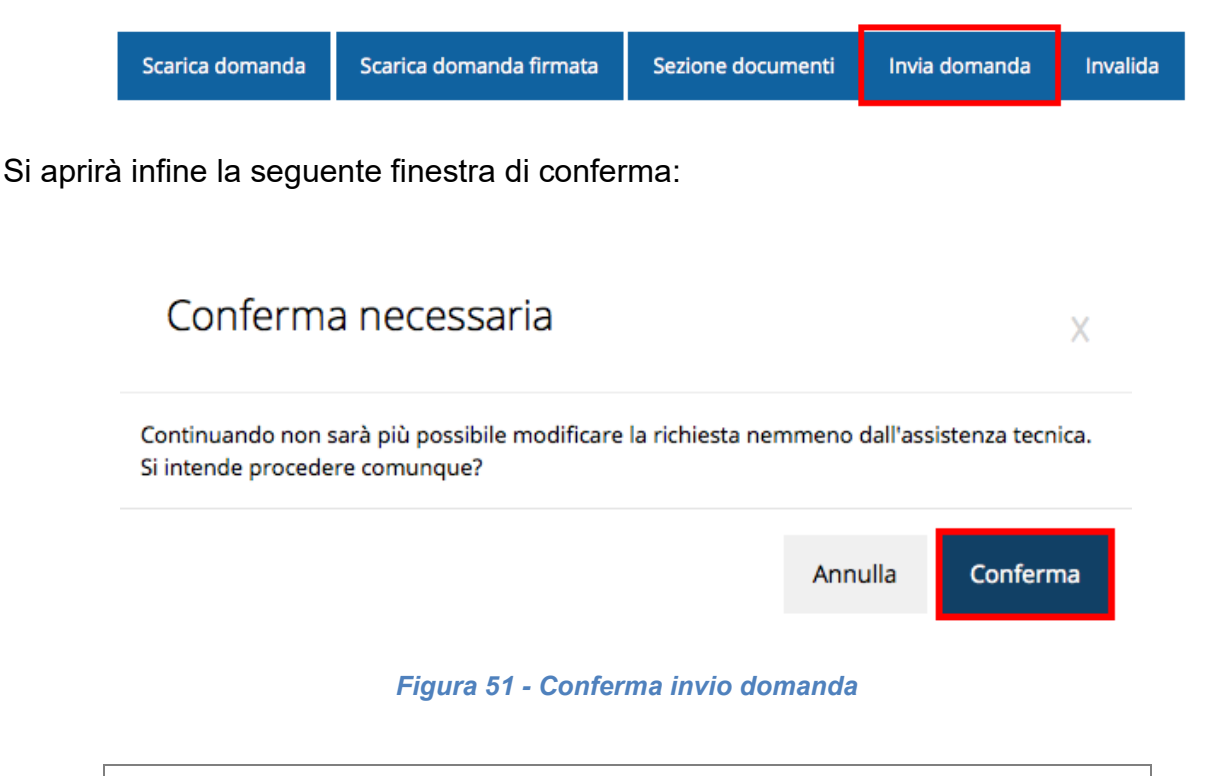

*ATTENZIONE Questa è una operazione definitiva ovvero, dopo la conferma d'invio della domanda non sarà più possibile invalidare la stessa, nemmeno tramite l'assistenza tecnica.*

Cliccando sul pulsante **Conferma** la richiesta sarà inviata alla pubblica amministrazione e non potrà in alcun modo essere più modificata.

A seguito dell'invio verrete indirizzati alla pagina dell'elenco delle richieste, la quale in alto conterrà il seguente messaggio:

#### Richiesta inviata correttamente

Dopo l'invio alla Regione, la richiesta passerà nello stato **"Richiesta inviata alla pubblica amministrazione".**

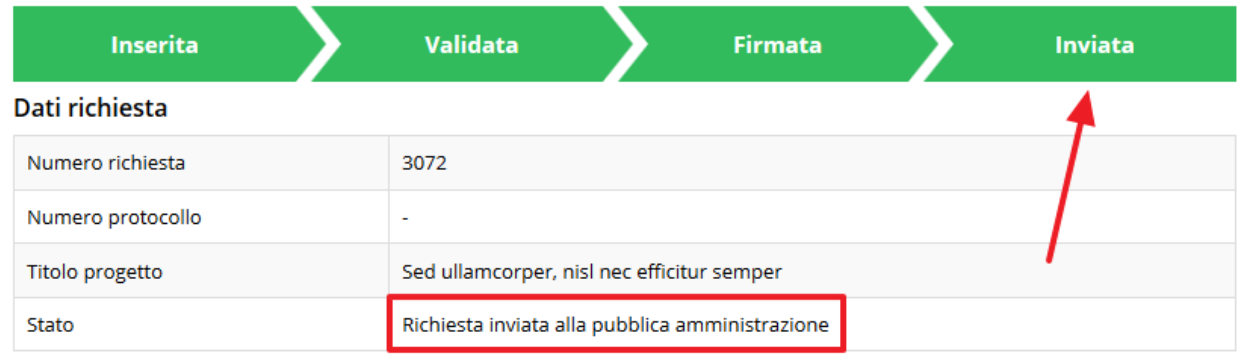

#### *Figura 52 - Richiesta inviata alla pubblica amministrazione*

L'informazione viene riportata anche nell'Elenco delle richieste (Figura 53).

|      | Elenco richieste mostra l'elenco delle richieste presentate<br>$\bigotimes$ > elenco richieste |                                                                |                                                       |                                                                 |                    |               |
|------|------------------------------------------------------------------------------------------------|----------------------------------------------------------------|-------------------------------------------------------|-----------------------------------------------------------------|--------------------|---------------|
|      |                                                                                                |                                                                |                                                       | Rappresenti > antipolitanti del control del control del control |                    |               |
| Id   | <b>Titolo procedura</b>                                                                        | <b>Titolo progetto</b>                                         | Stato                                                 | Data invio                                                      | Protocollo         | <b>Azioni</b> |
| 2905 | <b><i>CARD THE STARTS</i></b>                                                                  | <b>STATISTICS</b> IN<br><b>Electronics</b> she'll              | Richiesta<br>protocollata                             | 30/10/2015<br>16:47                                             | PG/1<br>$\sqrt{2}$ | Azioni •      |
| 5481 |                                                                                                | Lorem ipsum dolor sit<br>amet, consectetur<br>adipiscing elit. | Richiesta inviata alla<br>pubblica<br>amministrazione | 15/05/2018<br>11:31                                             |                    | Azioni v      |

*Figura 53 - Stato della richiesta Inviata alla pubblica amministrazione*

### **ATTENZIONE:**

Con la conclusione di questa fase termina il processo formale d'invio della Richiesta da parte del Beneficiario. È dunque necessario confermare questa fase premendo il pulsante **Conferma** mostrato in Figura 51.

Si ricorda che una domanda, anche se regolarmente compilata, firmata digitalmente e caricata a sistema, per la quale l'operazione sopra descritta non sia stata completata in tempo utile (tempi e modalità sono indicati nell'atto di approvazione del bando), non

43

risulterà formalmente inviata all'Amministrazione Regionale e come tale, non sarà possibile prenderla in considerazione ai fini del presente bando.

In particolare, **solo il completamento con esito positivo di questa operazione renderà effettiva la richiesta e la inserirà nel computo delle 200 domande** di cui si è fatto riferimento nel paragrafo "Dettaglio richiesta" a pagina 18.

## **3.12 Protocollazione**

Lo stato della protocollazione può essere visualizzato sempre nella stessa pagina dell'elenco delle domande di contributo.

Una volta generato dal sistema, il protocollo assegnato alla richiesta, verrà visualizzato nella scheda della stessa.

| Dati richiesta    |                        |  |  |  |
|-------------------|------------------------|--|--|--|
| Numero richiesta  | 10                     |  |  |  |
| Numero protocollo | PG/2016/99111          |  |  |  |
| Titolo progetto   | Martin Company         |  |  |  |
| Stato             | Richiesta protocollata |  |  |  |

*Figura 54 - Stato della richiesta protocollata*

## **3.13 Riapertura di una domanda non ancora inviata**

Nel caso in cui sia necessario apportare delle modifiche a una domanda già validata, ma non ancora inviata, è possibile procedere alla sua riapertura tramite il pulsante **Invalida.**

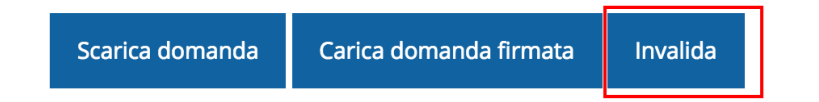

Se si procede a invalidare la domanda, questa viene riportata nello stato "Inserita" e sarà possibile apportarvi ulteriori modifiche. **Nessuna informazione inserita andrà persa.** Una volta fatte le modifiche sarà necessario procedere nuovamente alla Validazione, al download della domanda pdf e al caricamento del pdf firmato.

## **3.14 Visualizzazione documenti caricati**

*Per visualizzare i documenti caricati a sistema è possibile utilizzare il pulsante Sezione documenti*

|                     | Scarica domanda | Scarica domanda firmata                                                                         | Sezione documenti |                                    |
|---------------------|-----------------|-------------------------------------------------------------------------------------------------|-------------------|------------------------------------|
|                     |                 |                                                                                                 |                   |                                    |
|                     |                 |                                                                                                 |                   |                                    |
|                     |                 |                                                                                                 |                   |                                    |
| <b>Philadelphia</b> | aggiornato      | Elenco delle imprese consorziate                                                                | Scarica           |                                    |
| in and in and win   |                 | Elenco delle imprese consorziate che<br>beneficeranno delle attività progettuali<br>(modello A) | Scarica           |                                    |
|                     |                 | Copia dell'atto costitutivo / statuto, in<br>caso di nuovo Consorzio                            | Scarica           |                                    |
| <b>STATISTICS</b>   |                 | Dichiarazioni De Minimis delle imprese<br>di cui al modello A (Modello C)                       | Scarica           |                                    |
| HORad pln           |                 | Domanda pdf firmata relativa ad una<br>richiesta di contributo                                  |                   | Scarica Originale<br>Scarica (p7m) |

*Figura 55 - Elenco documenti*

Una volta che la domanda è stata inviata è possibile procedere al download del documento firmato e di quello pdf anche accedendo alla pagina *Presentazioni* → *Elenco richieste* e in corrispondenza della richiesta desiderata tra quelle presenti in elenco selezionare la voce **Azioni**

|      | Elenco richieste mostra l'elenco delle richieste presentate<br>$\bigotimes$ > elenco richieste |                                                                  |                                                       |                                                          |                       |                         |  |
|------|------------------------------------------------------------------------------------------------|------------------------------------------------------------------|-------------------------------------------------------|----------------------------------------------------------|-----------------------|-------------------------|--|
|      |                                                                                                |                                                                  |                                                       | Rappresenti > <b>Manufacture Manufacture Manufacture</b> |                       |                         |  |
| Id   | <b>Titolo procedura</b>                                                                        | <b>Titolo progetto</b>                                           | <b>Stato</b>                                          | Data invio                                               | <b>Protocollo</b>     | <b>Azioni</b>           |  |
| 5481 | player of propositional exposure (a)<br>or twinstown complete the                              | provided and sell<br><b>STATE STATE OF</b><br><b>DESIGNATION</b> | to Alexander September Allen                          | <b>STATISTICS</b><br><b>Hall</b>                         | <b><i>COMPANY</i></b> | Azioni v                |  |
| 5515 | presented a control of the con-<br><b>CONTRACTOR</b><br>controlled collection                  | Lorem ipsum dolor sit<br>amet, consectetur<br>adipiscing elit    | Richiesta inviata alla<br>pubblica<br>amministrazione | 30/05/2018<br>11:52                                      |                       | Azioni v                |  |
|      |                                                                                                |                                                                  |                                                       |                                                          |                       | Visualizza              |  |
|      |                                                                                                |                                                                  |                                                       |                                                          |                       | Scarica domanda         |  |
|      |                                                                                                |                                                                  |                                                       |                                                          |                       | Scarica domanda firmata |  |
|      |                                                                                                |                                                                  |                                                       |                                                          |                       | Sezione documenti       |  |

*Figura 56 - Azioni disponibili dopo l'invio della richiesta*

## **4 Supporto e Segnalazione di problemi**

Per informazioni e richieste di supporto utilizzare i seguenti contatti:

- Per **problematiche relative alla procedura di registrazione/accesso su Federa** contattare il supporto Federa:

Telefono: **051 63 38 833**

E-mail: **helpdesk@lepida.it**

Gli orari del servizio sono dal lunedì al venerdì (ore 8 - 18) e il sabato (ore 8 - 14)

- Per **problematiche relative alla procedura di registrazione tramite identità SPID** consultare il Portale dell'HelpDesk dedicato:

HelpDesk SPID: **https://helpdesk.spid.gov.it/**

- Per **domande e chiarimenti riguardanti il bando e le procedure a esso collegate** contattare lo Sportello Imprese:

Telefono: **848 800258**

#### E-mail: **InfoporFESR@Regione.Emilia-Romagna.it**

Gli orari del servizio sono dal lunedì al venerdì (ore 9:30 - 13.00)

- Per **supporto tecnico sull'applicazione Sfinge2020**:

**Aprire una segnalazione tramite la voce Segnalazioni** presente nel menù in alto a destra dell'applicativo Sfinge2020:

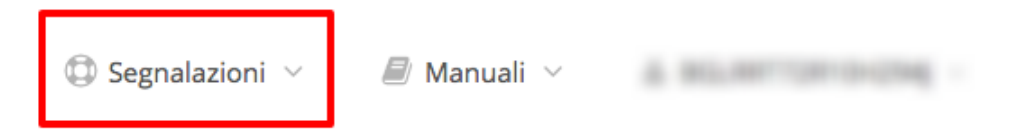

Questa è la procedura che garantisce il minor tempo di attesa per la risoluzione della propria problematica.

*NOTA Nella sezione Manuali è disponibile una guida che spiega l'utilizzo del sistema (denominato Mantis) che gestisce le segnalazioni inserite tramite Sfinge2020 "Manuale inserimento e gestione segnalazioni - Beneficiari.pdf".*

Solo **dopo l'apertura di una segnalazione** è possibile ottenere informazioni sullo stato della propria richiesta telefonando al numero **051 41 51 866.** Gli orari del servizio sono dal lunedì al venerdì (ore 9:00 - 13.00 e 14:00 - 18:00)

**Attenzione**: **Non viene fornito supporto tecnico via e-mail.**